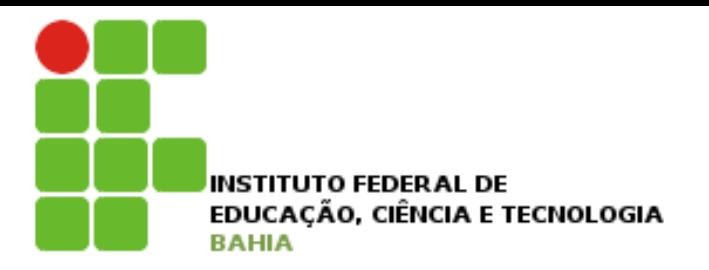

# **Introdução a Tecnologia da Informação**

### Informática Básica – Planilha de cálculos

Prof. Jonatas Bastos

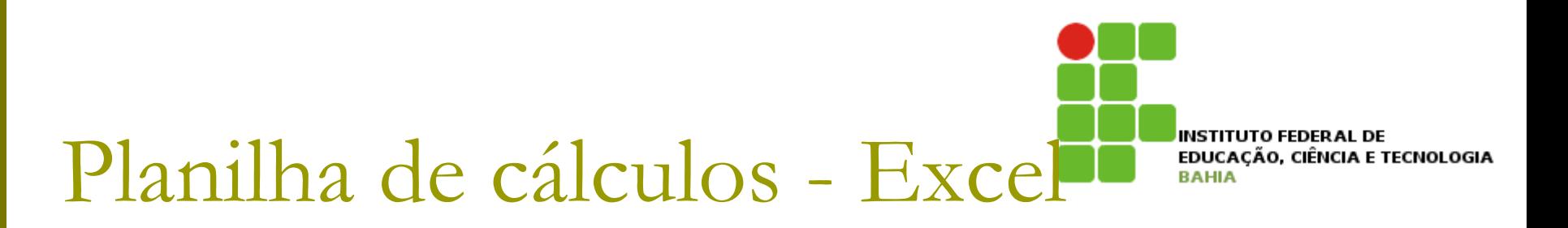

- □ Faz parte do pacote Microsoft Office;
- **□** Software com muitos recursos para construção de planilhas de cálculos;
- □ A partir da versão 2007 a interface apresenta as funcionalidades de forma mais explícita (mais fácil de serem encontradas);
- p Para acessar o Excel vá em Iniciar -> Todos os programas -> Microsoft Office -> Excel 2007;

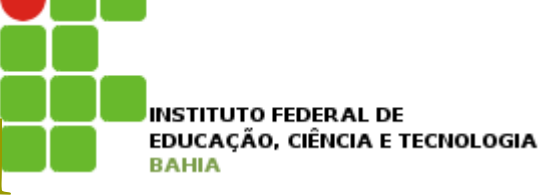

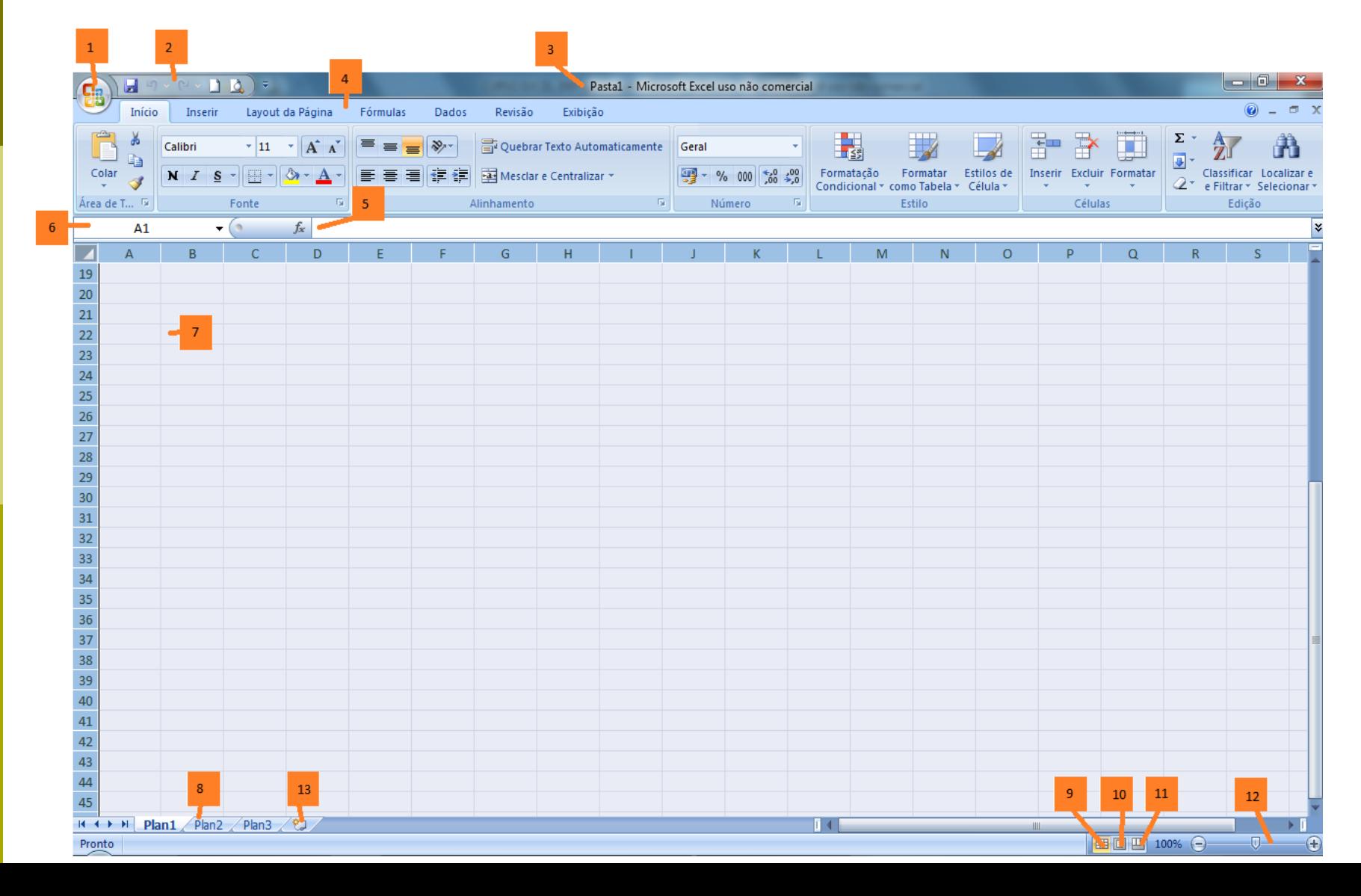

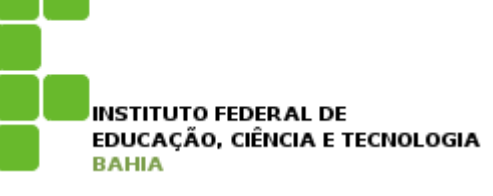

- 1. Botão do Office
- 2. Barra de acesso rápido
- 3. Título do documento
- 4. Menus
- 5. Barra de fórmulas
- 6. Nome da célula
- 7. Célula (B22)
- 8. Planilhas
- 9. Botão visualização normal
- 10. Botão visualização da página
- 11. Pré-visualização de quebra de página
- 12. Zoom
- 13. Nova planilha

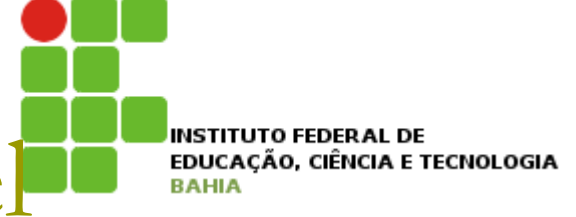

## Planilha de cálculos - Exce<sup>l</sup>

### **D** Opções do Botão do Office:

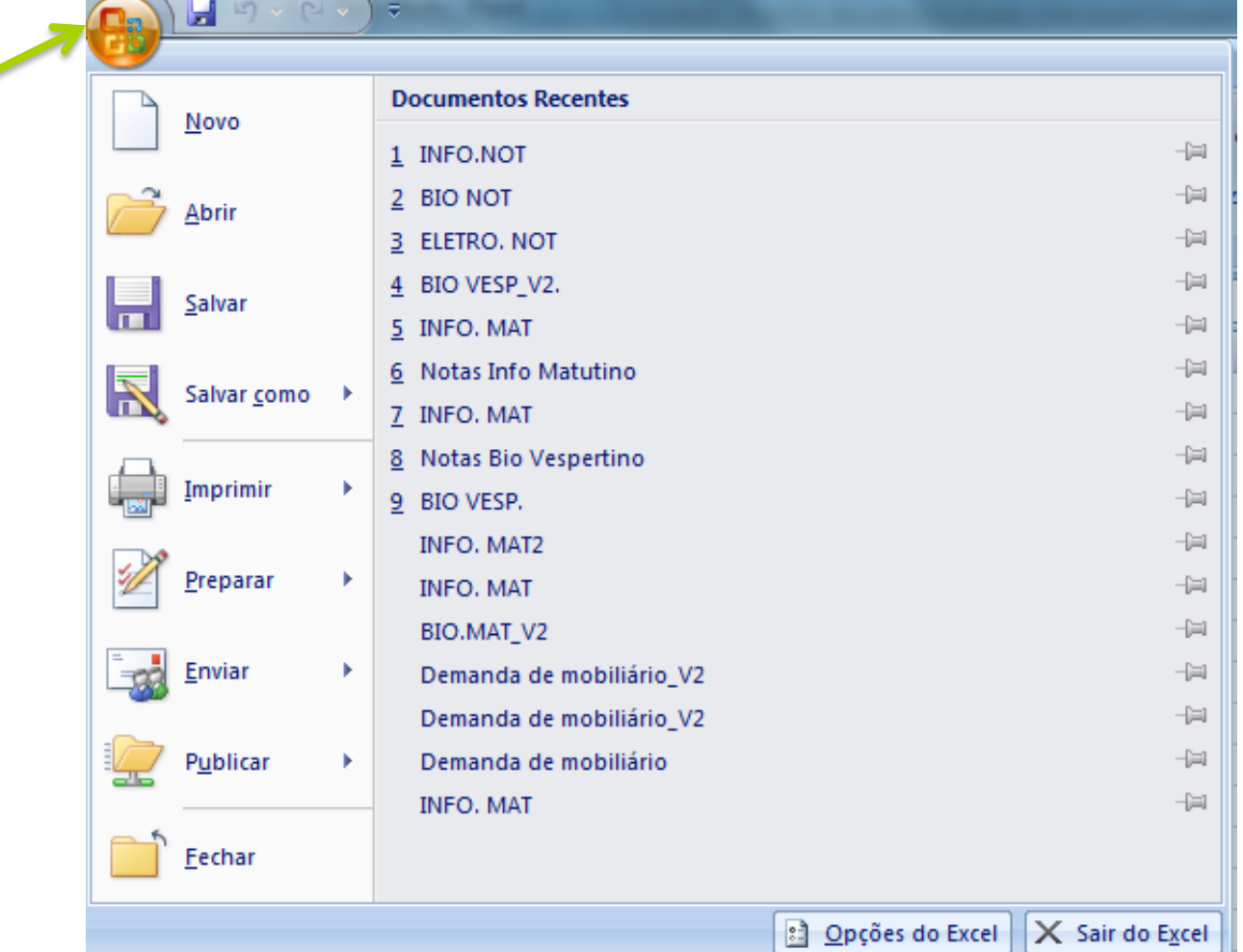

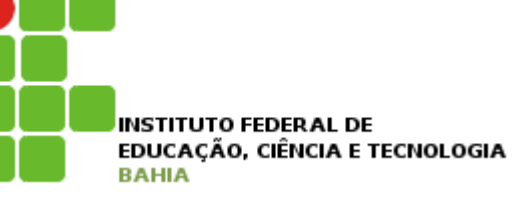

- p Novo criar novo documento;
- p Abrir abrir um documento do Excel;
- p Salvar salva alterações de um documento já salvo. Se for a primeira vez que o documento é salvo você terá que nomeá-lo como um novo documento;
- p Salvar Como salva o arquivo, nomeando-o. Pode-se salvar com um novo nome um arquivo já salvo anteriormente, sem fazer alterações no arquivo anterior;
- p Imprimir imprimir uma planilha;

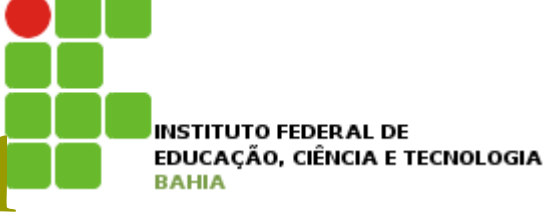

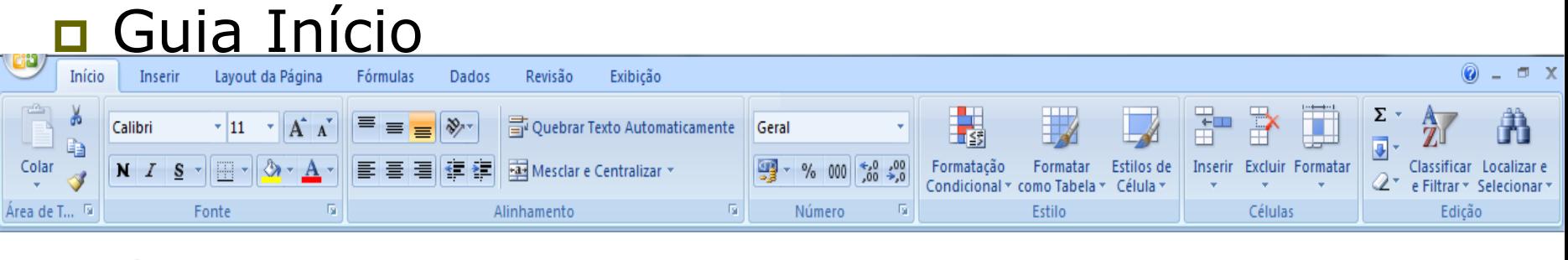

#### **D** Guia Inserir

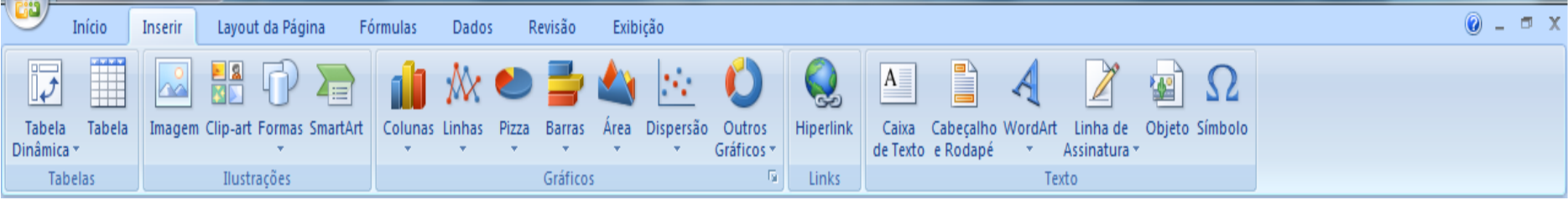

### **D** Guia Layout de Página

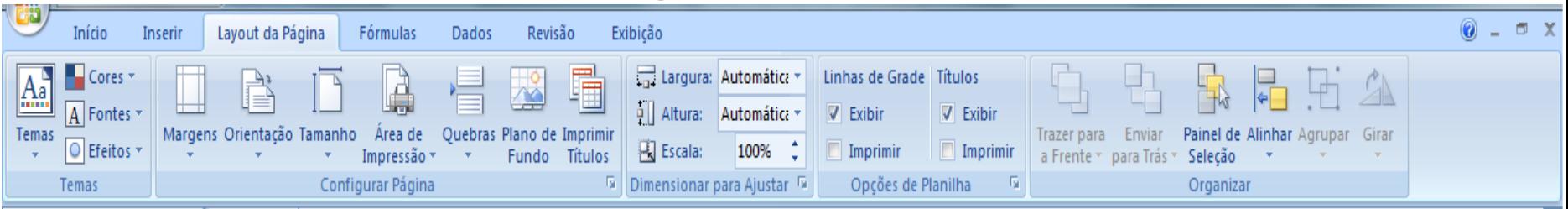

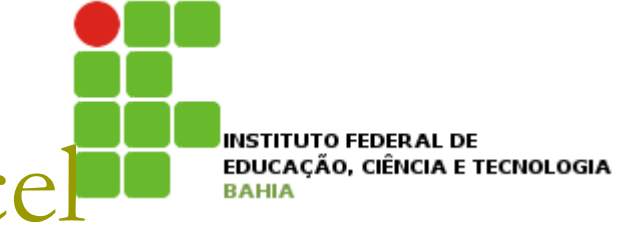

### p Guia Fórmulas

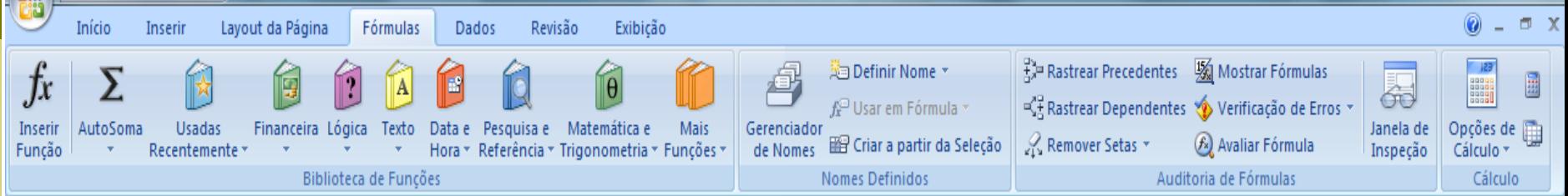

#### p Guia Dados

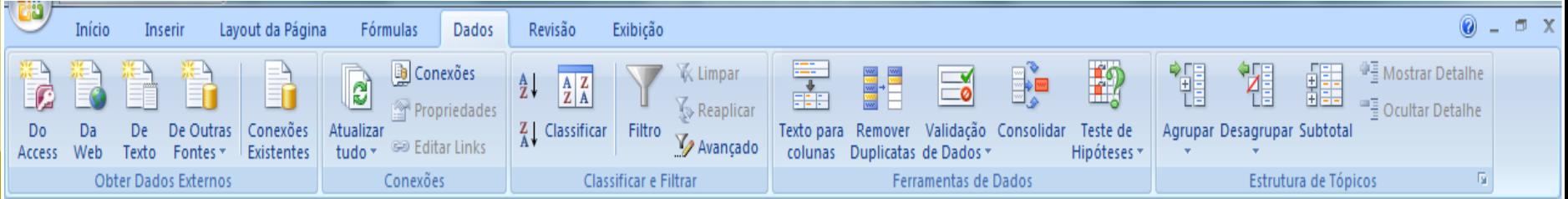

### p Guia Revisão

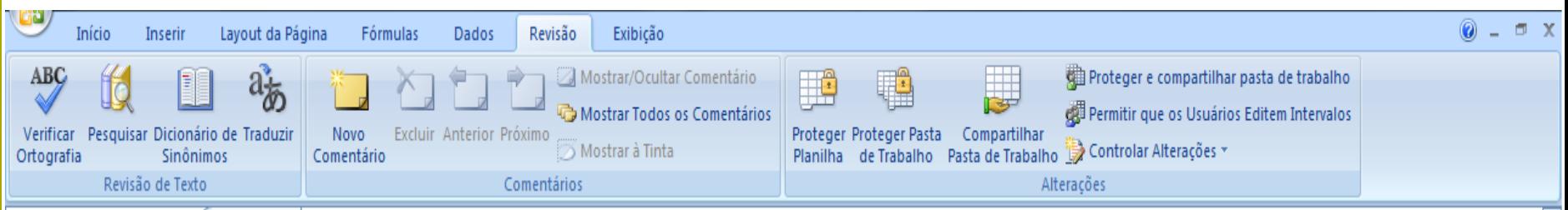

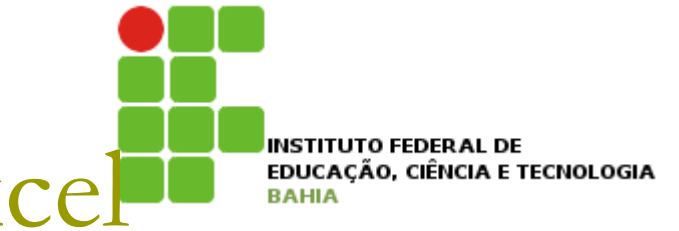

### p Guia Exibição

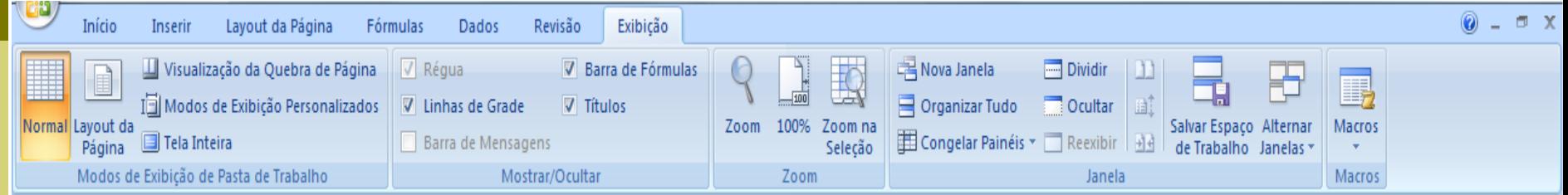

### p Guia Suplementos

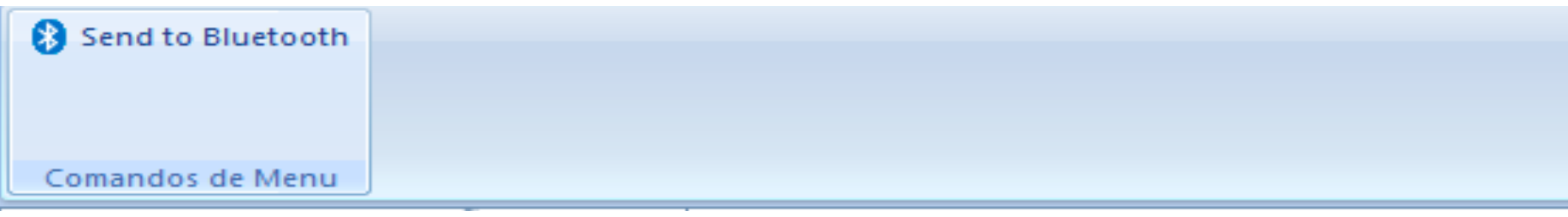

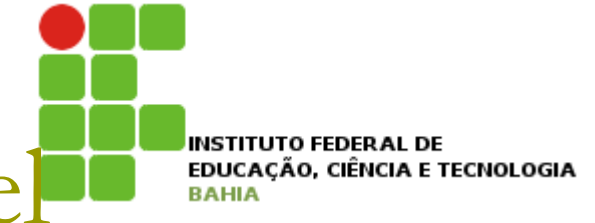

**□** Criando uma planilha:

- Para inserir dados numa planilha basta clicar numa célula e digitar o valor ou texto de entrada;
	- <sup>p</sup> Clicar na célula, digitar e aperte a tecla ENTER;

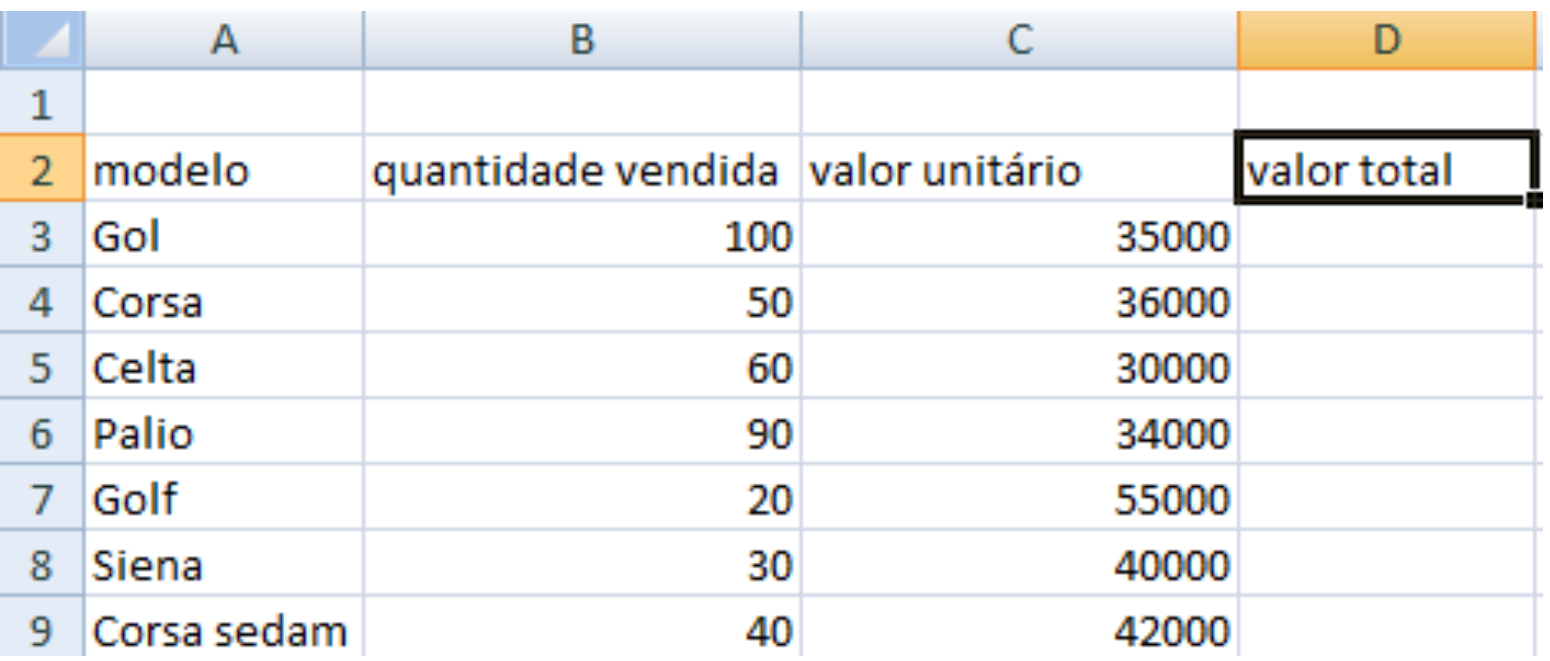

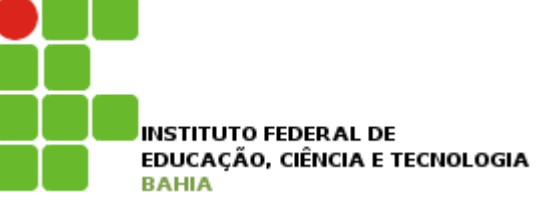

p Criando uma planilha - formatação de células

■ Para formatação automática, basta dar duplo clique na divisória da linha/coluna, na barra de títulos, quando tiver algum texto escrito na célula;

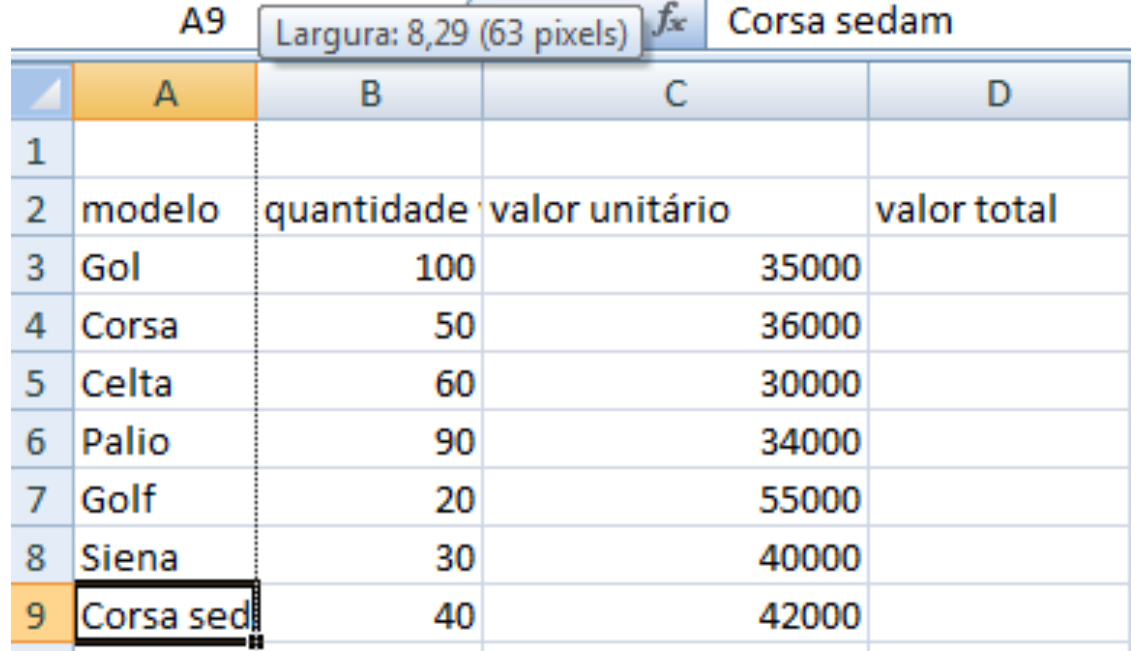

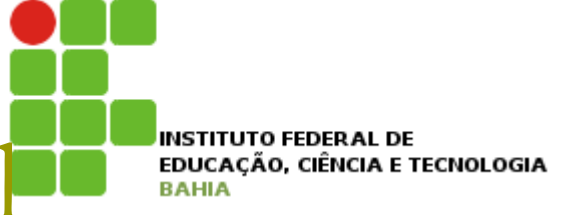

p Criando uma planilha - formatação de células

**n** Clicando com o botão direito do mouse em cima da células ou das células selecionadas:

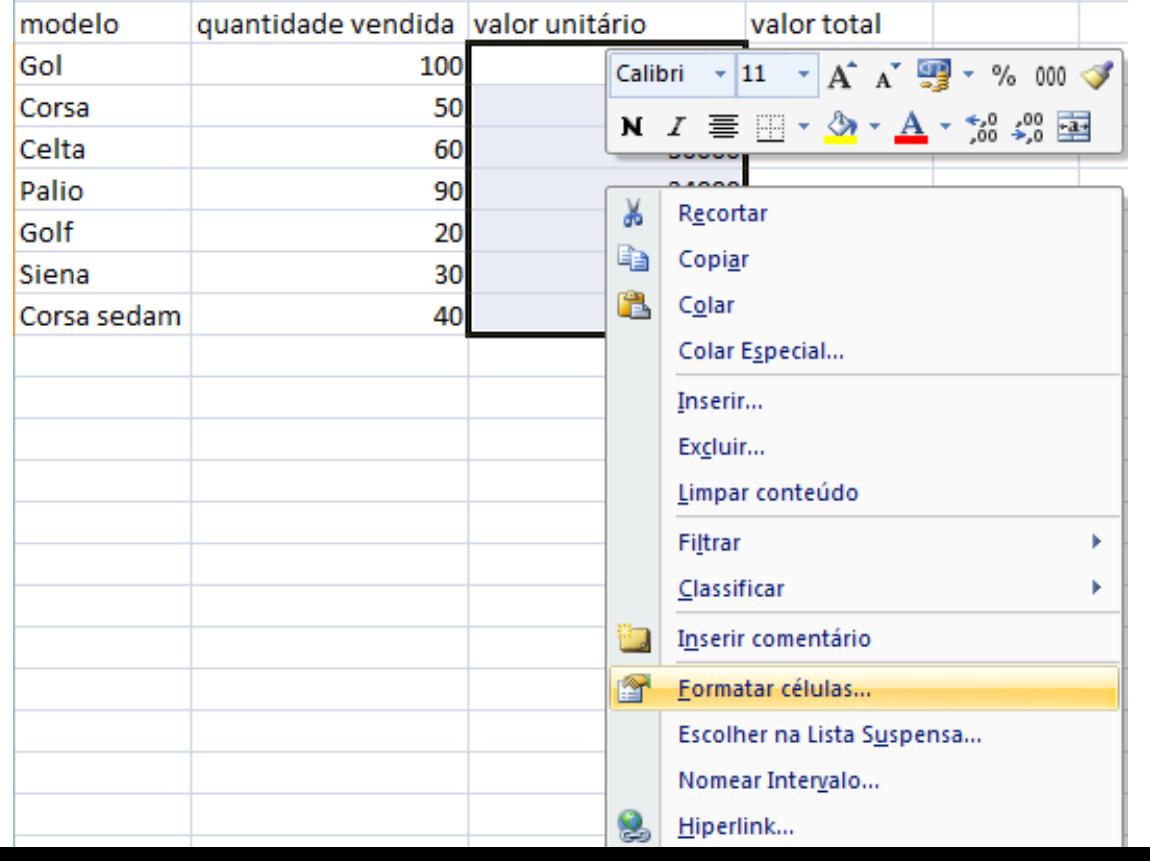

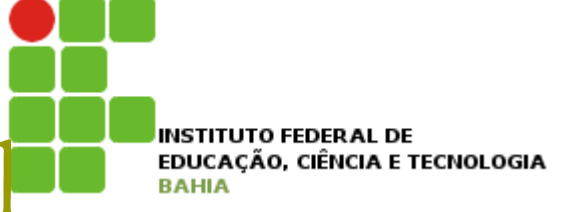

p Criando uma planilha - formatação de células **Elique em Formatar Células e terá as opções** de formatação das células:

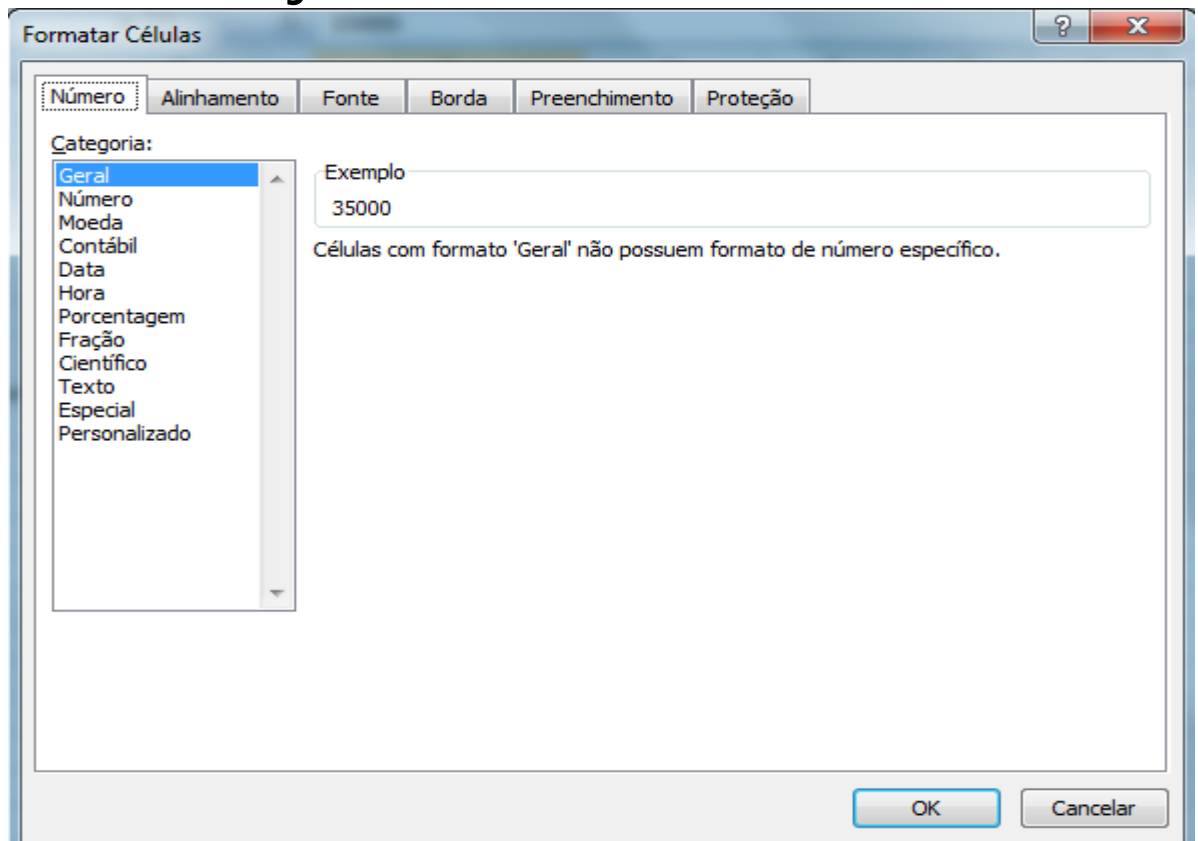

**INSTITUTO FEDERAL DE** EDUCACÃO, CIÊNCIA E TECNOLOGIA

## Planilha de cálculos - Excel

p Adição, subtração, multiplicação e divisão:

**Podemos realizar todo tipo de cálculo através** dos operadores aritméticos, tais como Adição (+), Subtração (-), Multiplicação (\*), Divisão (/), Potenciação(^), e outros. Para tais operações entre células, depois de introduzirmos os valores, basta que façamos referência ao nome da célula que o valor acompanhará sempre que está for referida;

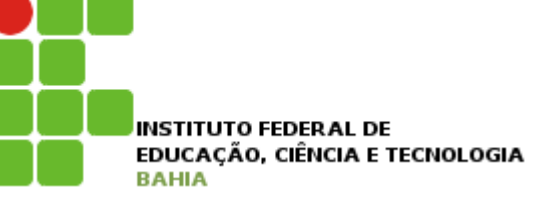

### p Adição, subtração, multiplicação e divisão:

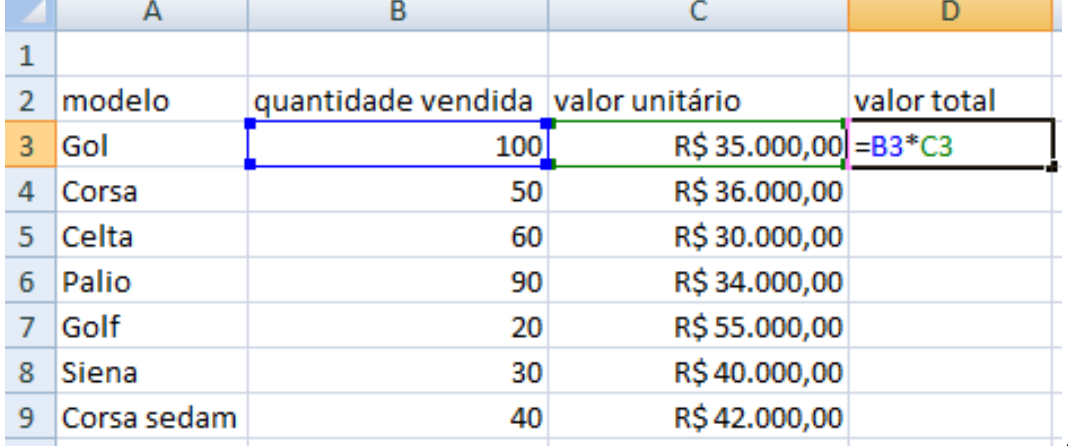

#### n Aperte Enter e a operação será realizada:

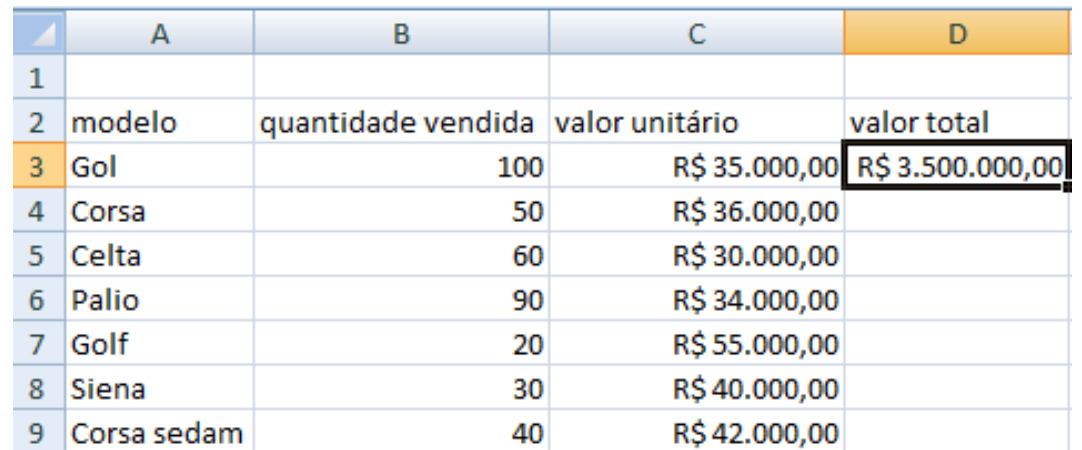

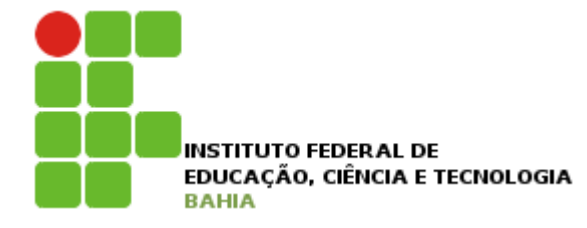

### p Adição, subtração, multiplicação e divisão:

■ Clique no canto inferior direito da célula e arraste para as células que você deseja aplicar a mesma fórmula:

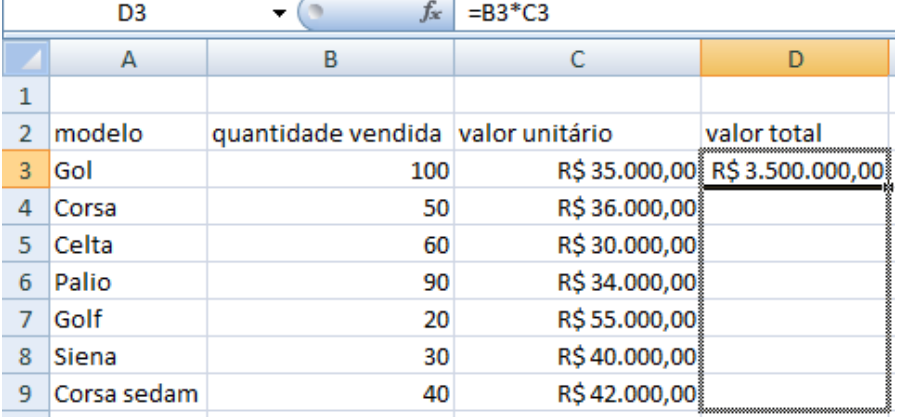

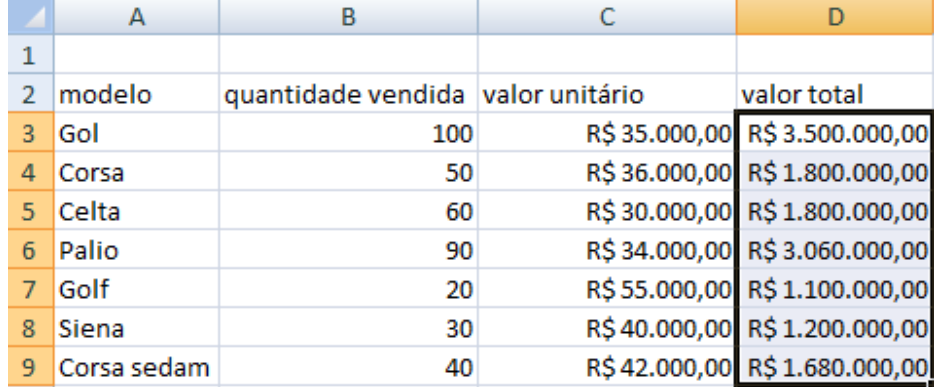

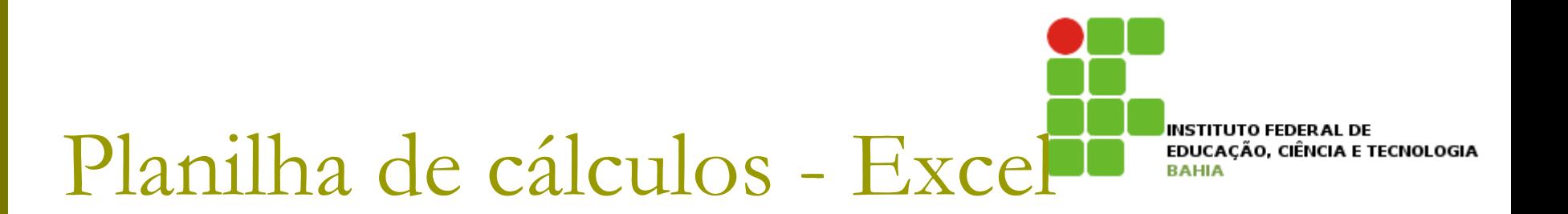

- p Inserindo e excluindo linhas e colunas:
	- Para inserir uma nova linha/coluna, selecionamos a linha/coluna em que desejamos adicionar com o botão direito do mouse e clicamos em Inserir;
	- Para excluir uma nova linha/coluna clicar com o botão direito do mouse na linha ou coluna que se deseja excluir e selecionar a opção Excluir;

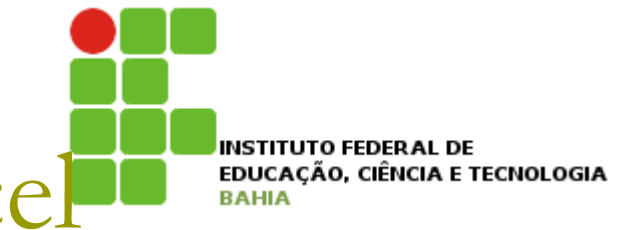

### **Ordinal Comando auto-soma:**

 $\Sigma$  AutoSoma  $\sim$ 

 $\oslash$  Limpar  $\sim$ 

Preencher \*

 $\frac{A}{T}$ 

Edicão

Classificar Localizar

• Calcula a soma das células selecionadas e exibe e na célula seguinte:

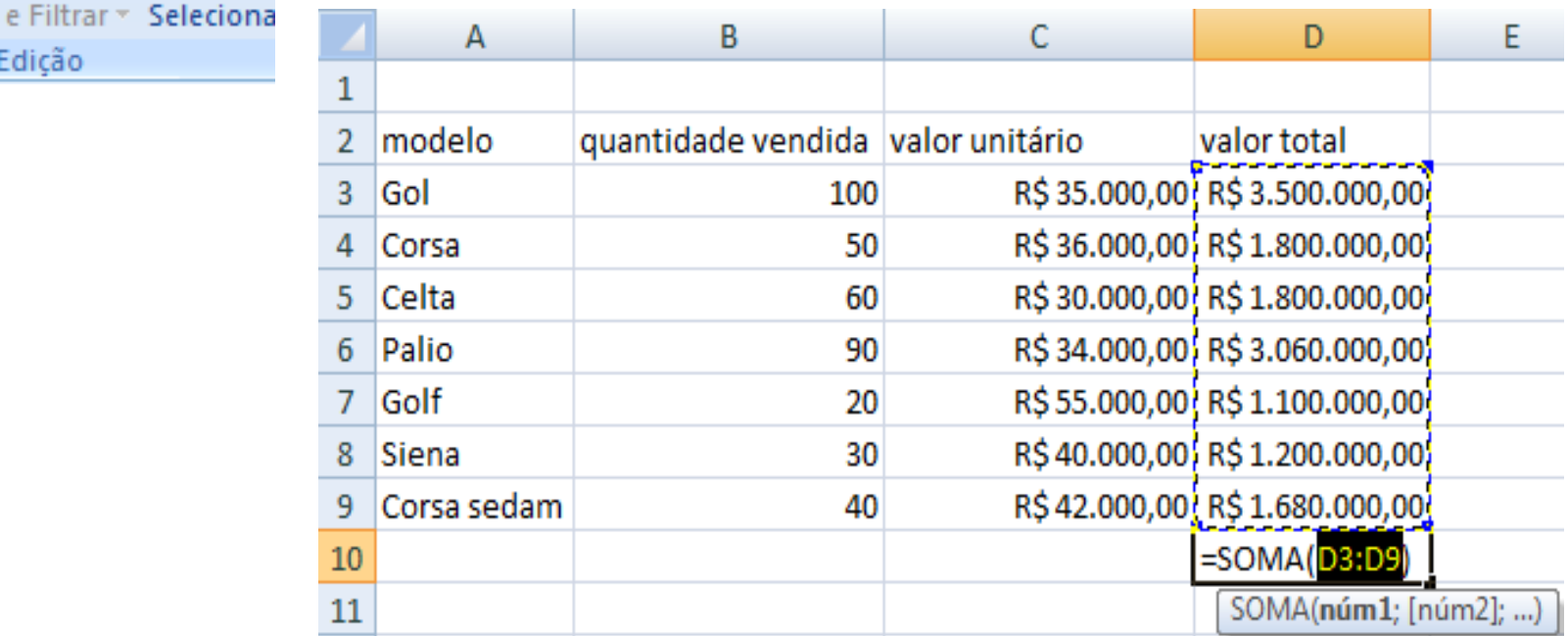

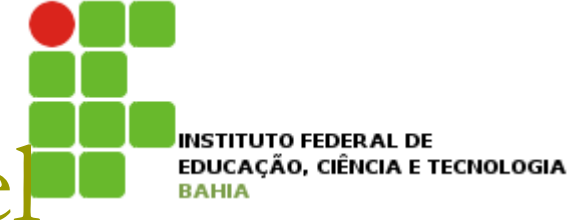

### p Comando auto-soma:

■ Após clicar no botão de auto-soma, pressiona Enter e o resultado da soma aparece na célula escolhida:

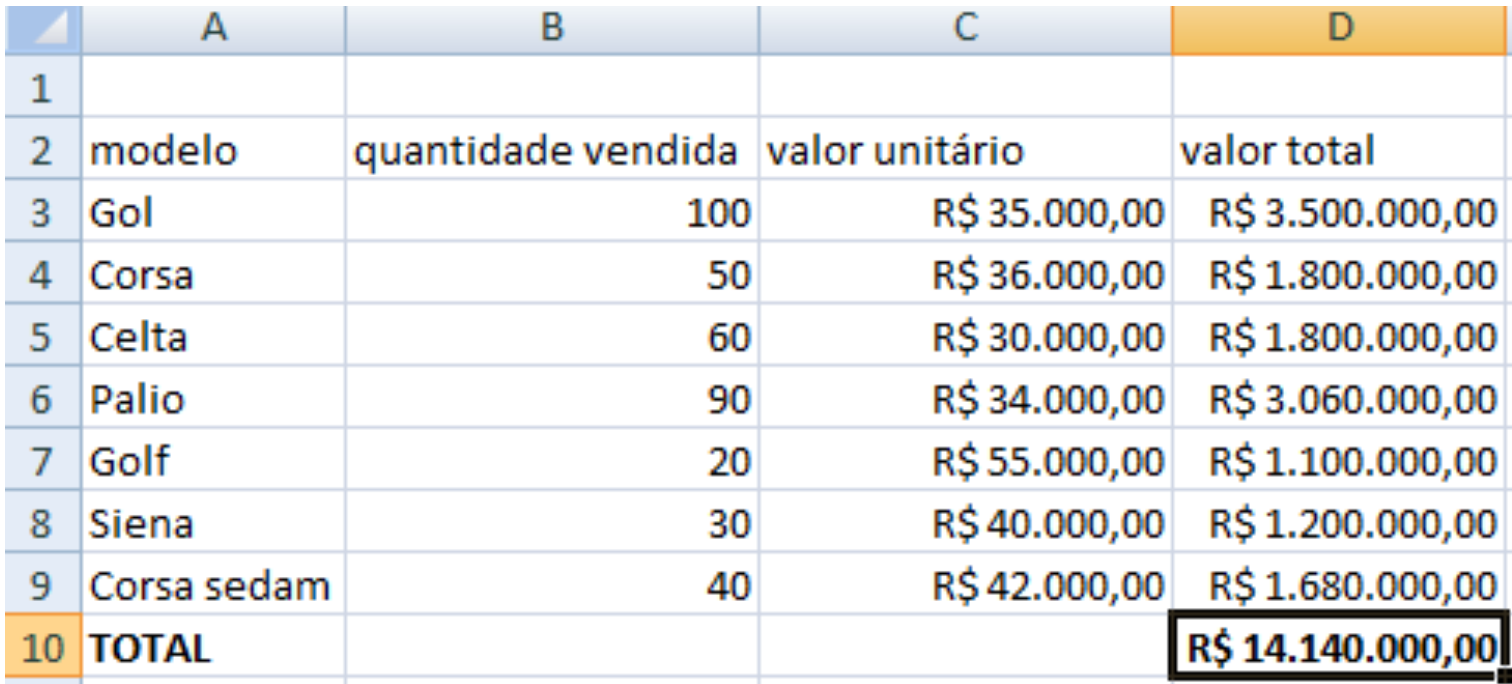

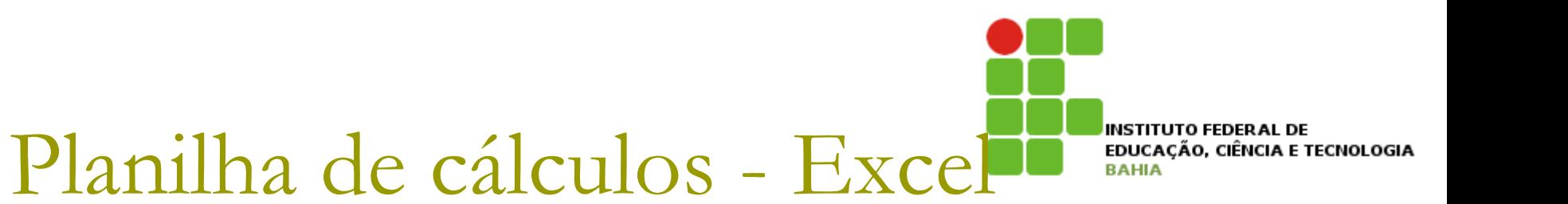

### **p** Gráficos:

- O Excel oferece uma ferramenta de criação de gráficos de vários modelos diferentes;
- No entanto para fazer um gráfico, é preciso primeiro criar uma tabela bem organizada com os dados que se deseja trabalhar;

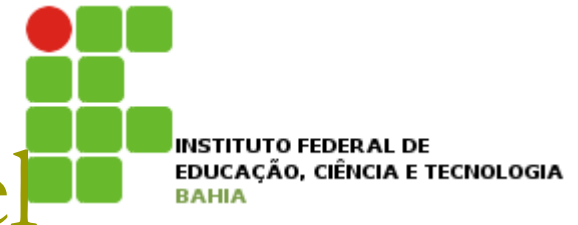

### **D** Gráficos:

- É preciso selecionar os dados a serem inseridos no gráfico;
- Ex: gráfico da quantidade vendida de veículos:

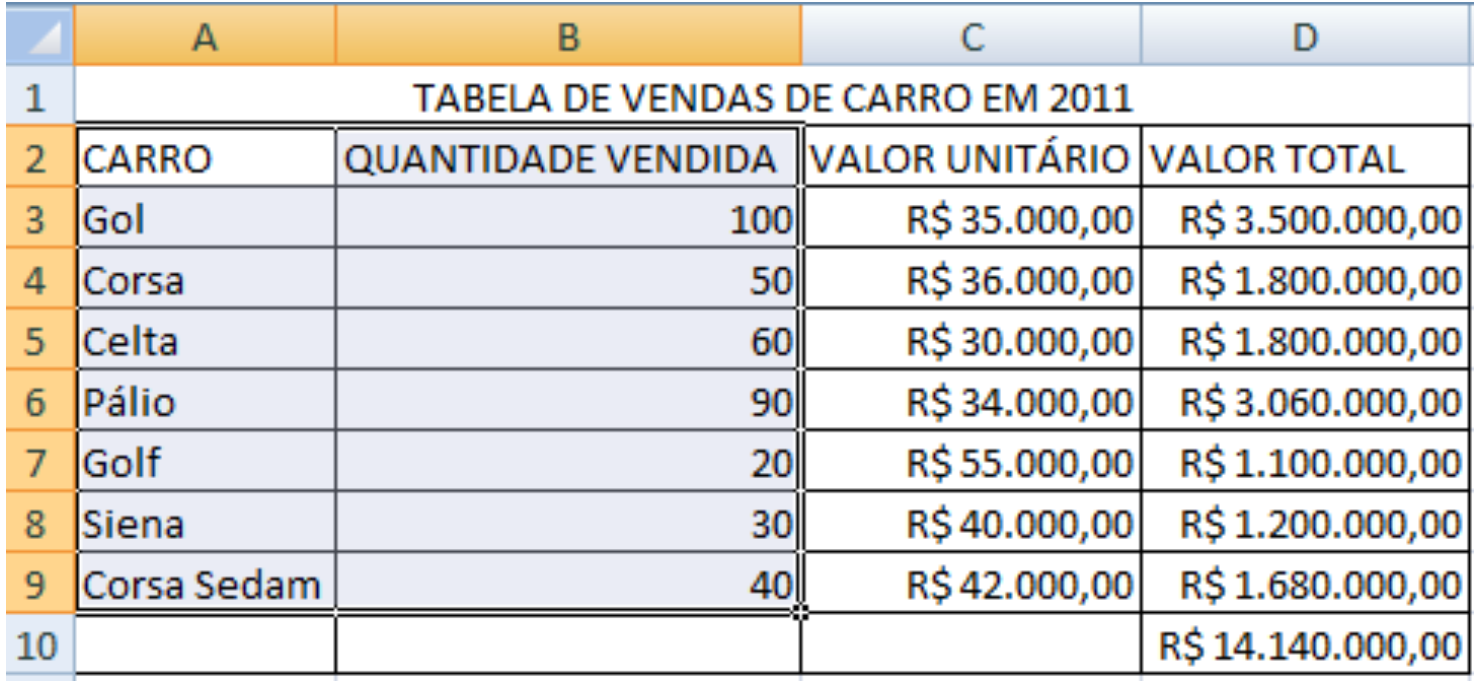

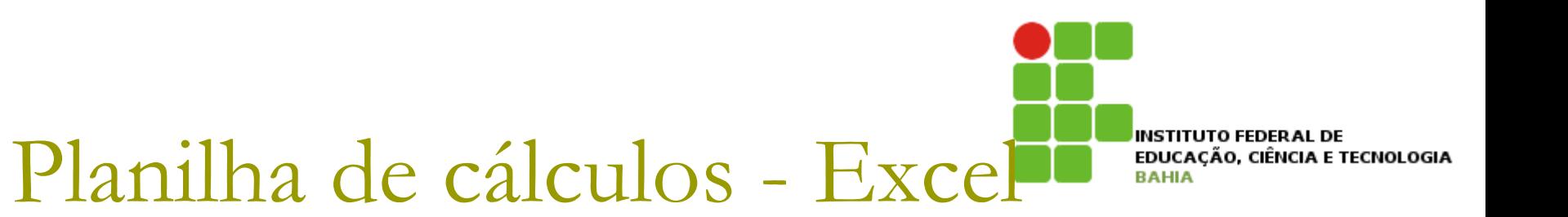

### **p** Gráficos:

■ Ex: gráfico da quantidade vendida de veículos: <sup>p</sup> Clique em na Guia Inserir e escolha um tipo de gráfico:

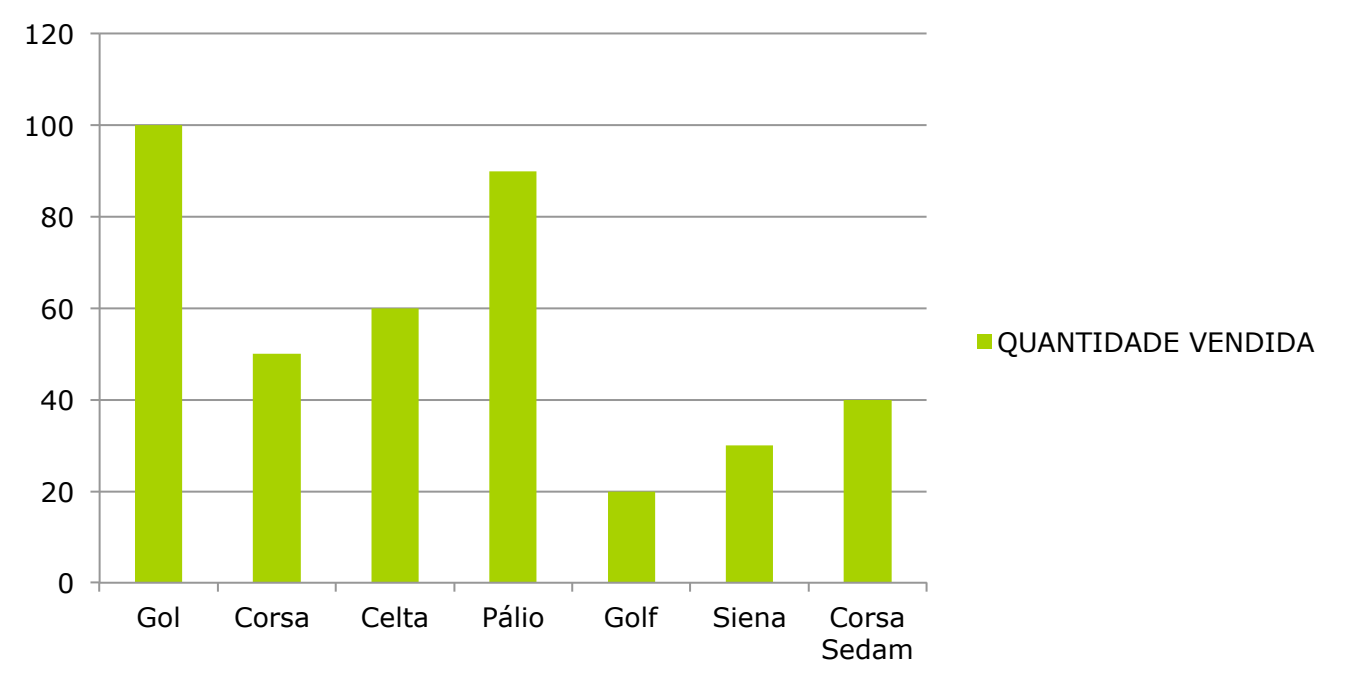

#### **QUANTIDADE VENDIDA**

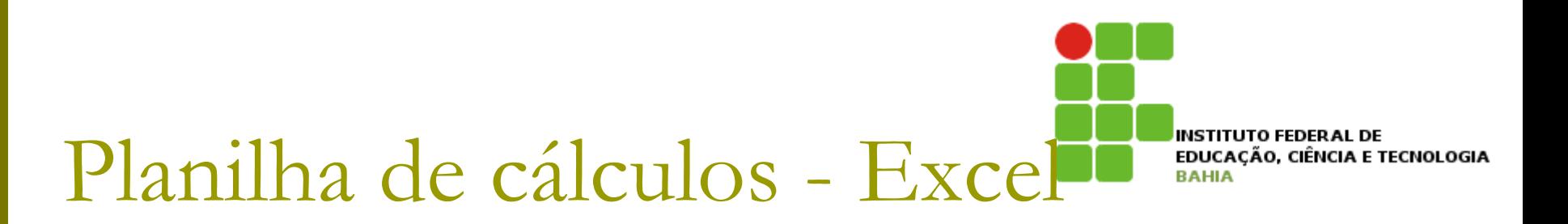

### **p** Gráficos:

■ Ex: gráfico do valor total arrecadado por veículo:

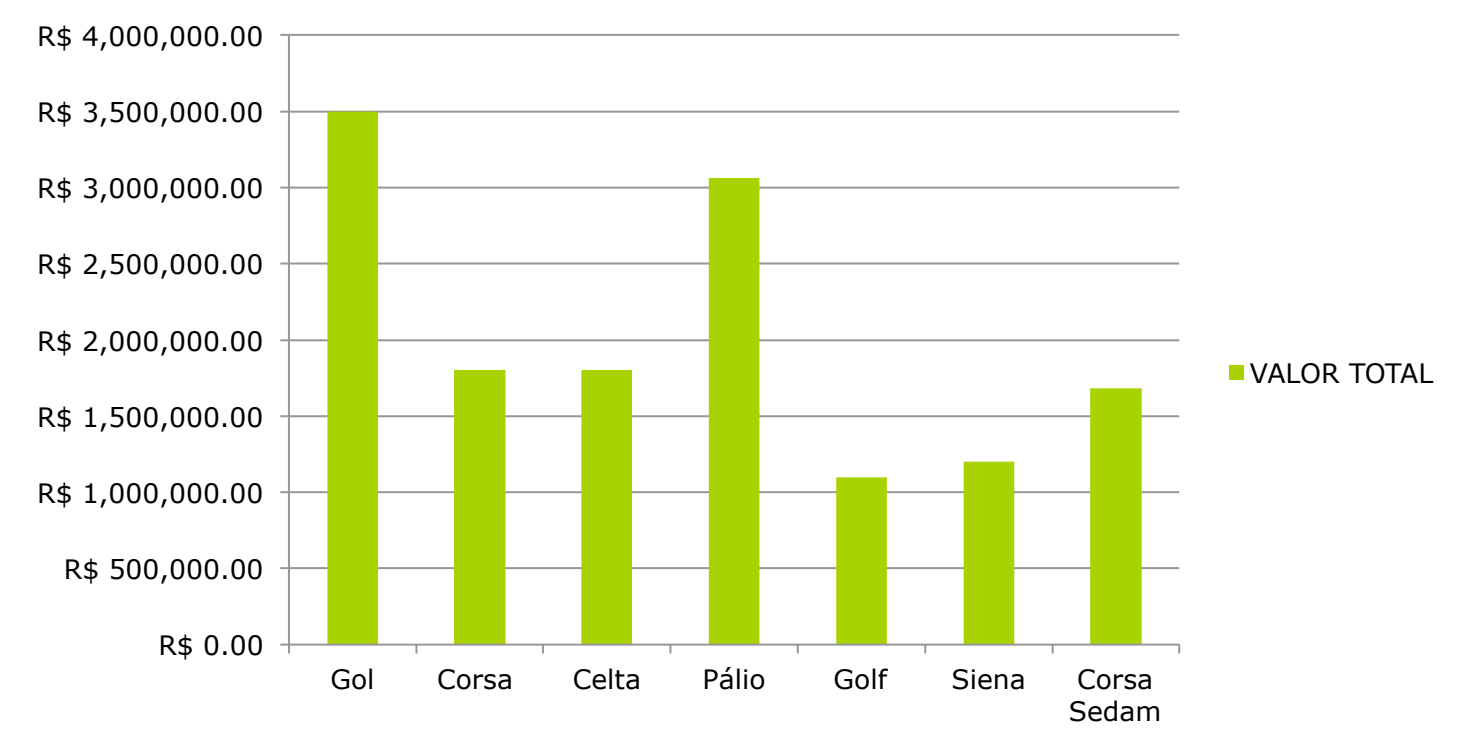

#### **VALOR TOTAL**

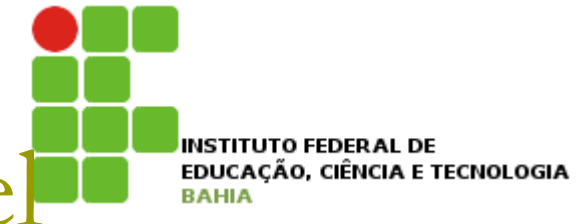

### **p** Gráficos:

- Quando seleciona o gráfico aparece um novo menu Ferramentas de Gráfico com ferramentas para alterações e formatações de gráficos;
- **n** Guias Design, Layout e Formatação

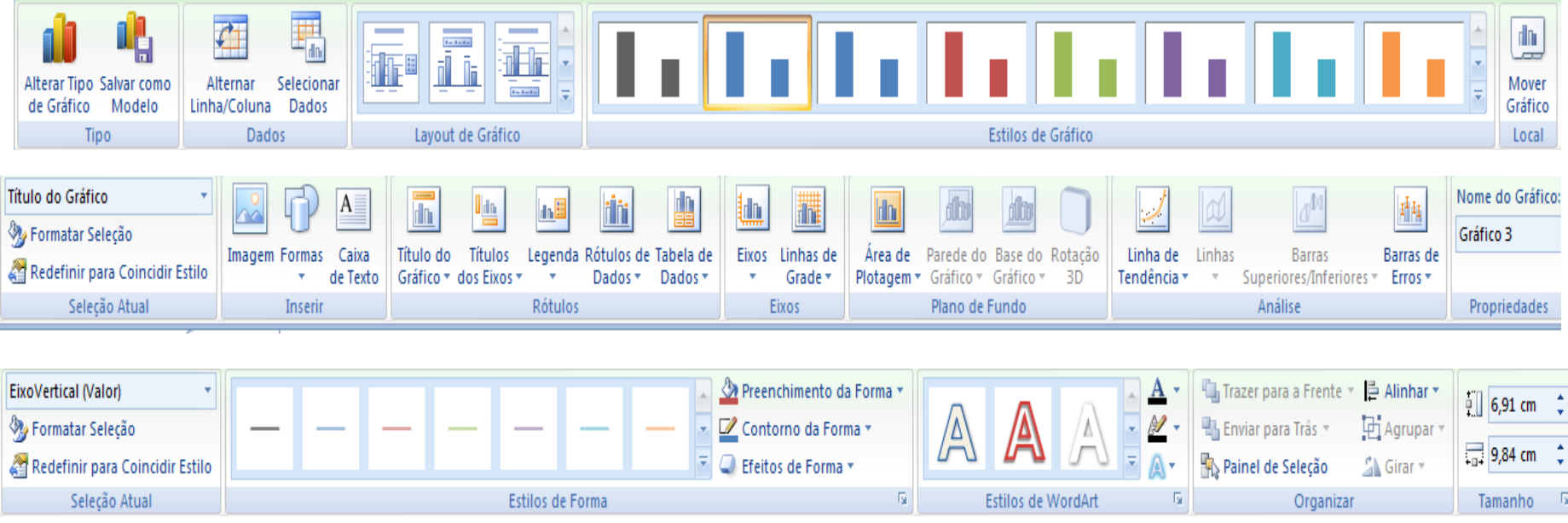

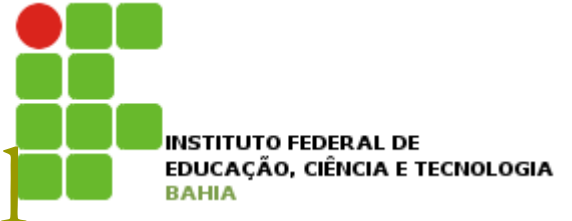

### p Algumas fórmulas

- **n** O Excel fornece um conjunto de formulas para execução de funções de forma rápida. Essas funções são agrupadas em categorias:
	- <sup>p</sup> Funções financeiras;
	- **p** Funções matemáticas e trigonométricas;
	- **<u>n</u>** Funções lógicas;
	- **p** Funções estatísticas;

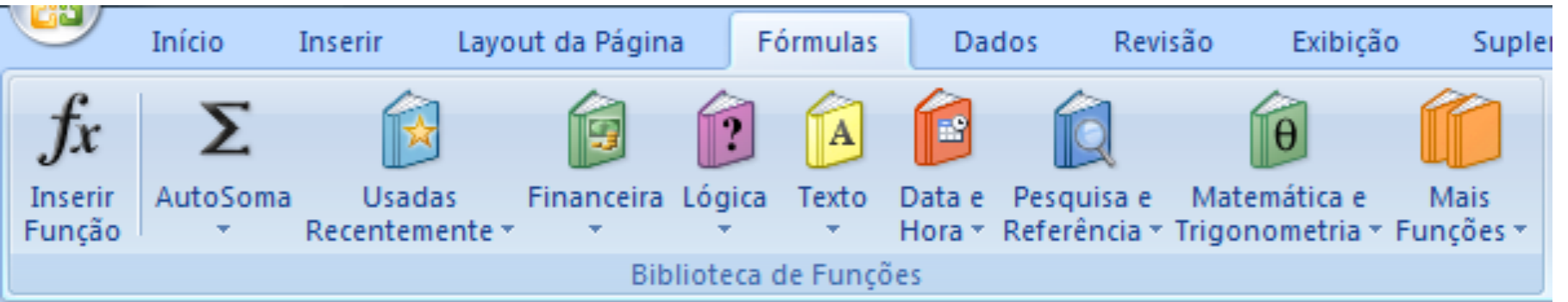

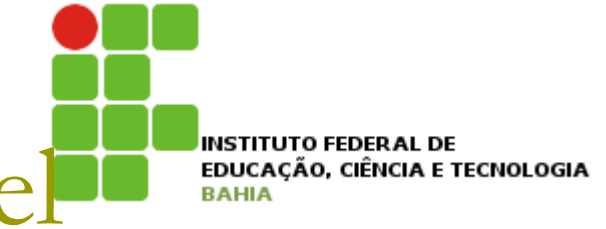

### **D** Planilha exemplo

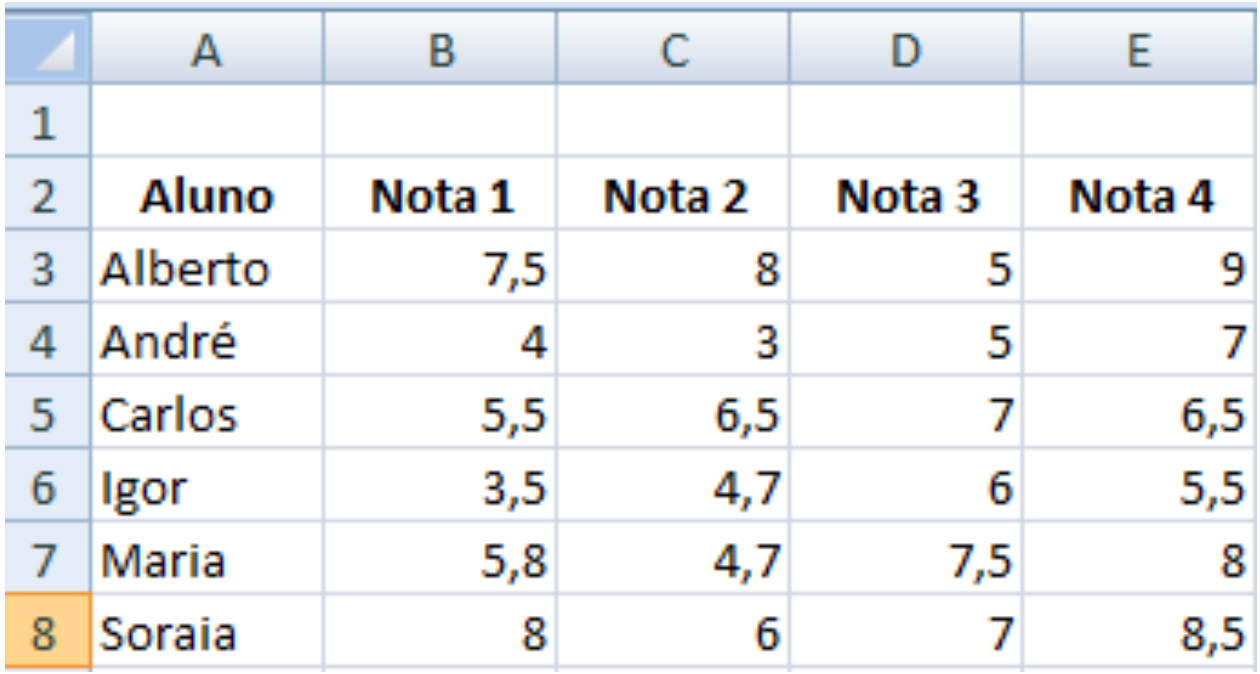

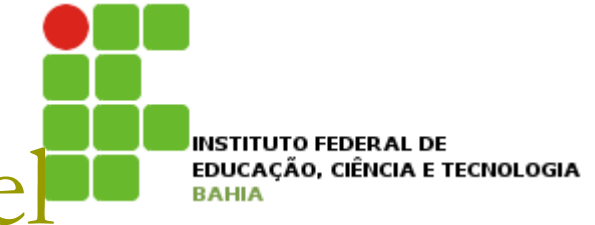

Algumas fórmulas - MÉDIA (função estatística)

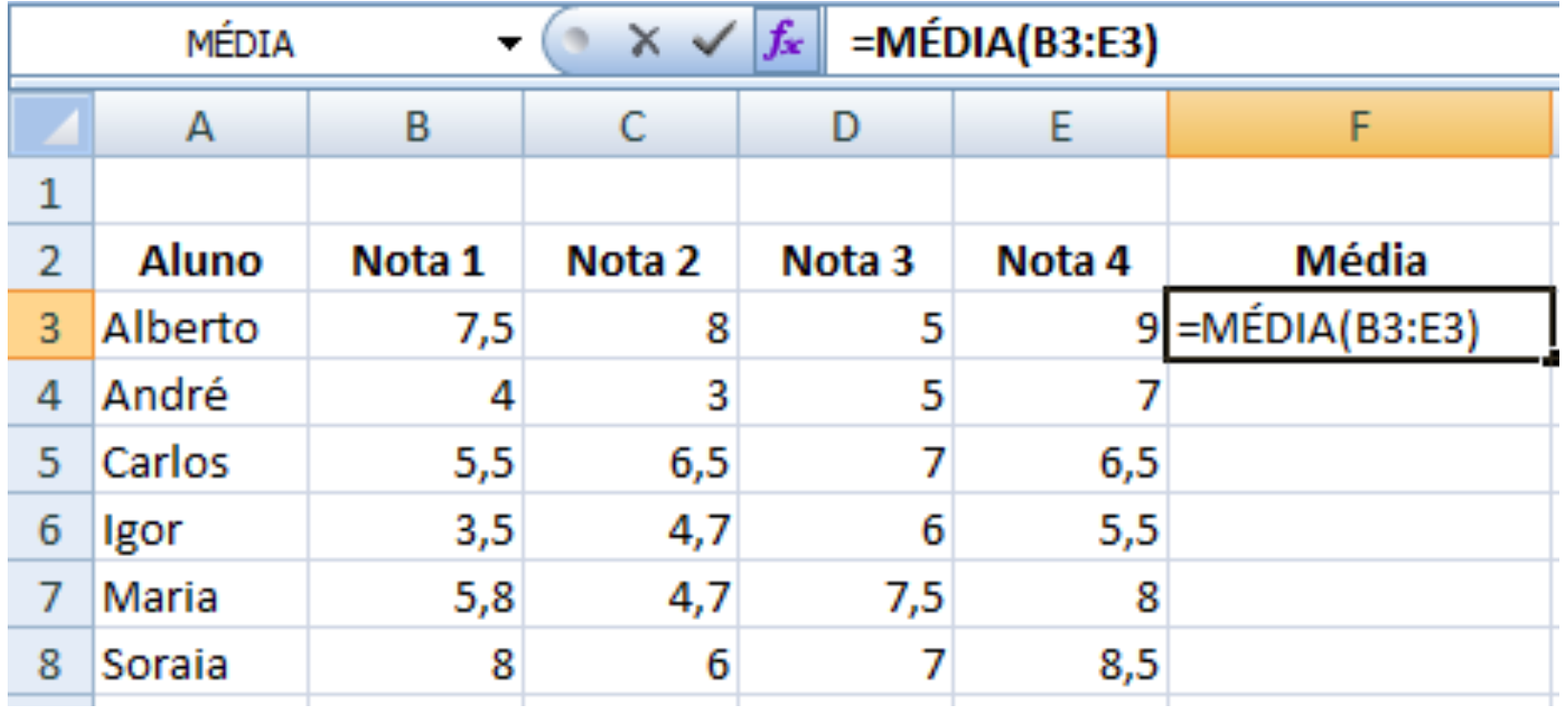

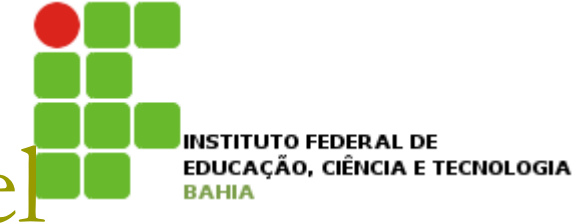

### Algumas fórmulas - MÉDIA (função estatística)

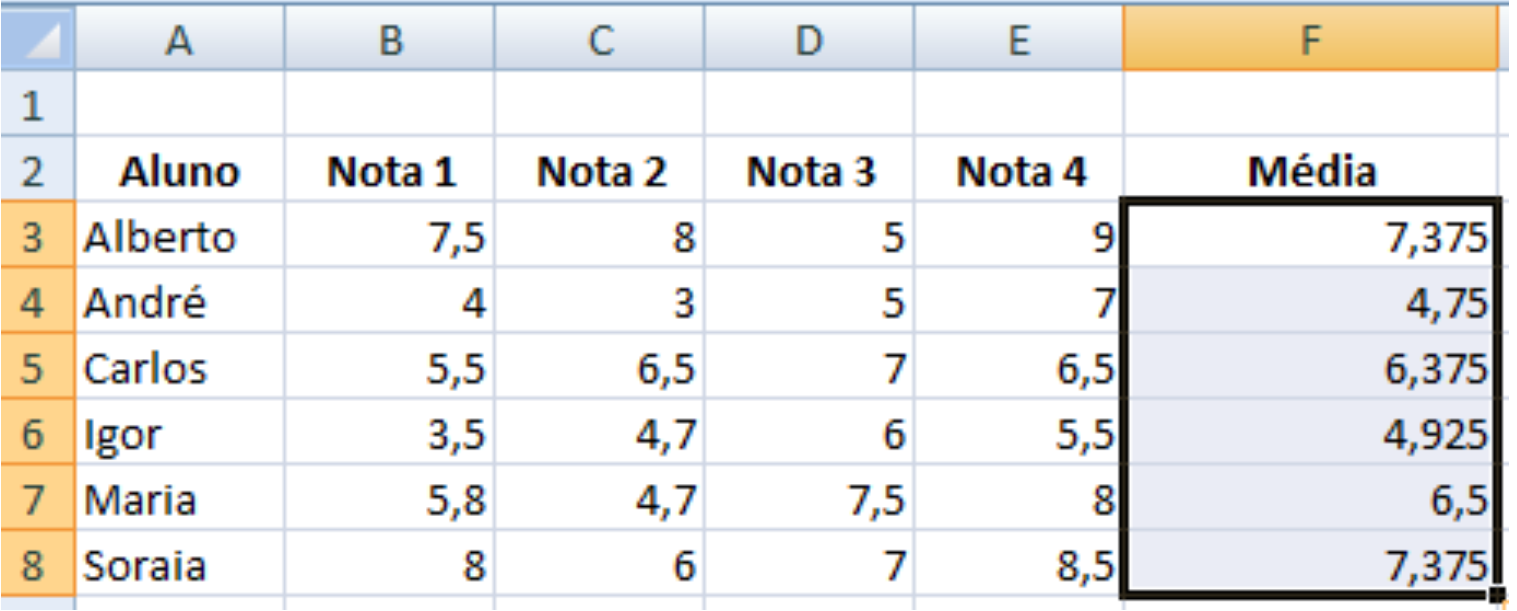

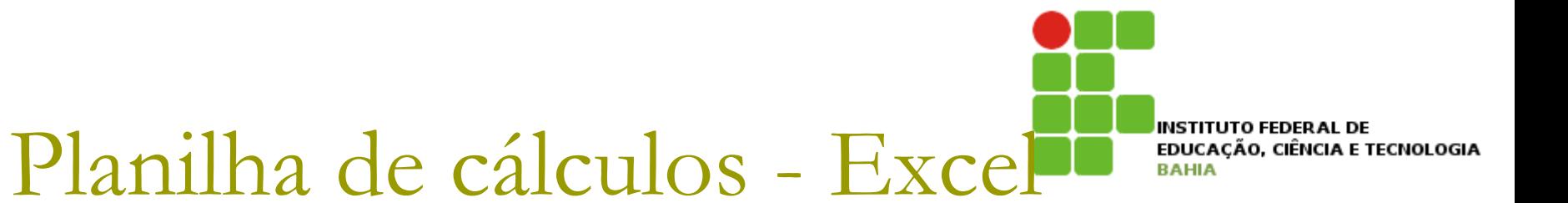

### Algumas fórmulas - SE (função lógica)

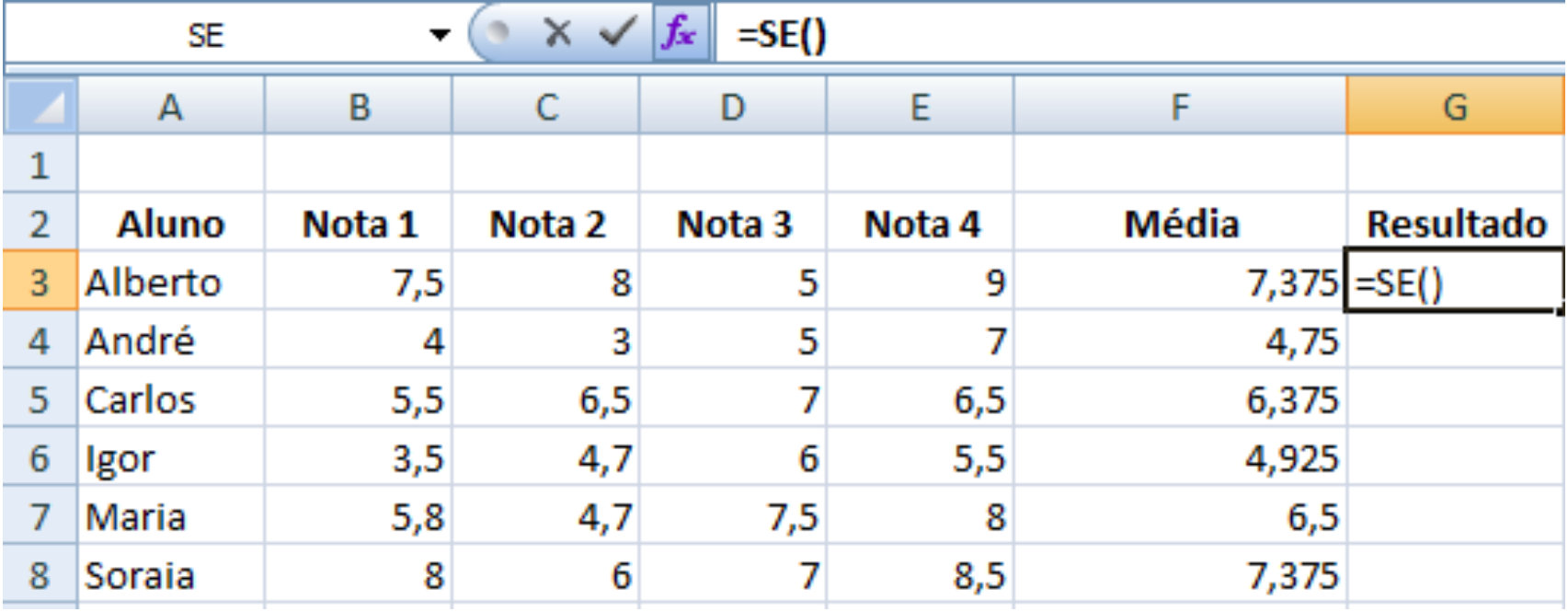

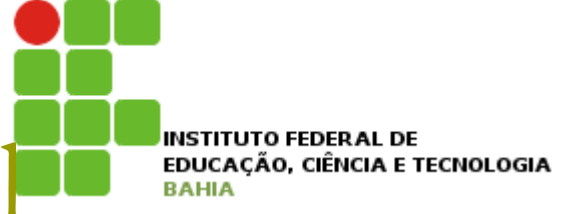

### $\Box$  Algumas fórmulas – SE (função lógica)

Nessa tela preencha a condição lógica e os valores se verdadeiro ou falso para a condição lógica;

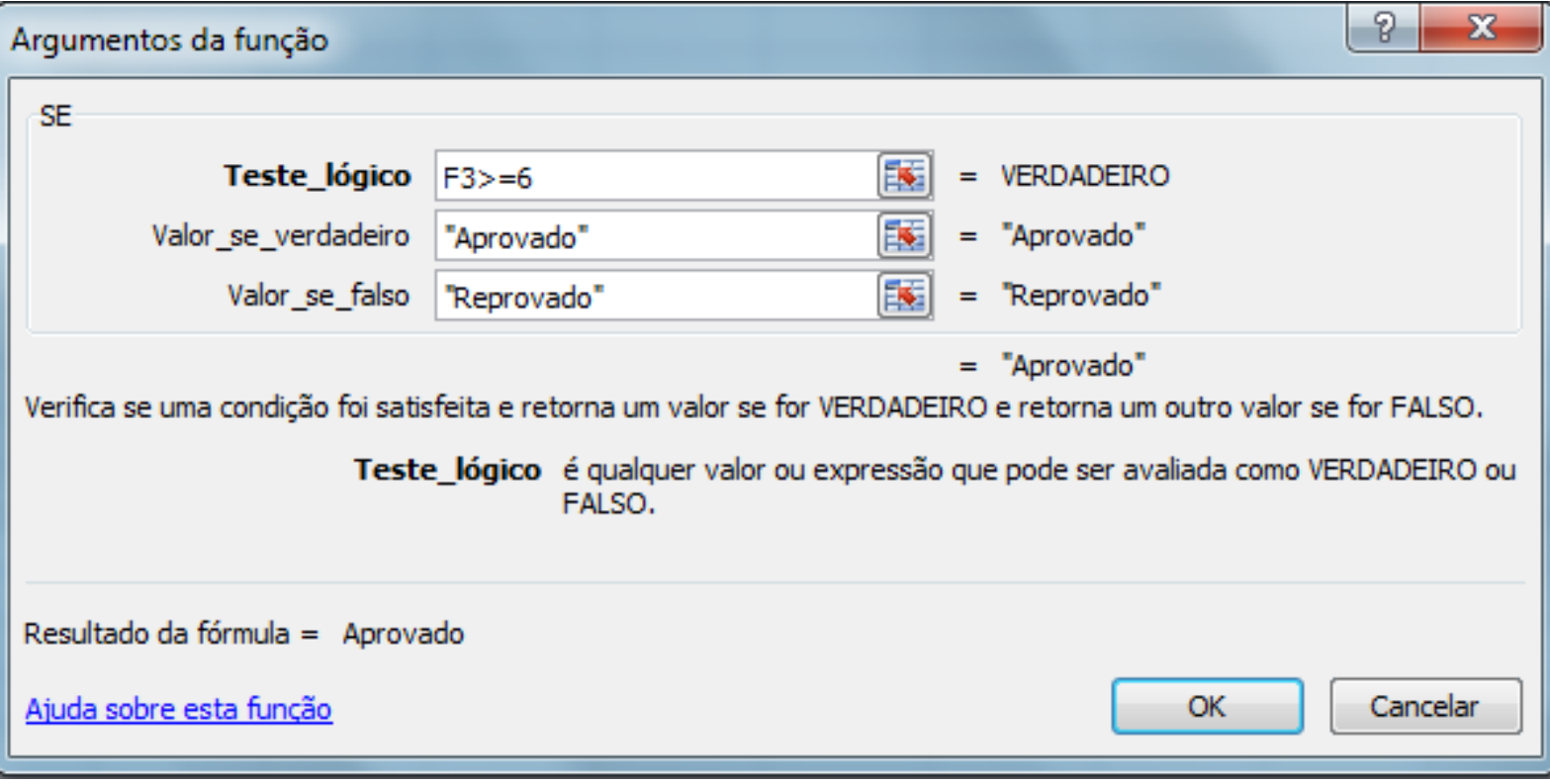

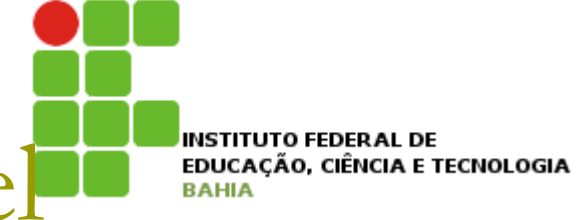

### Algumas fórmulas - SE (função lógica)

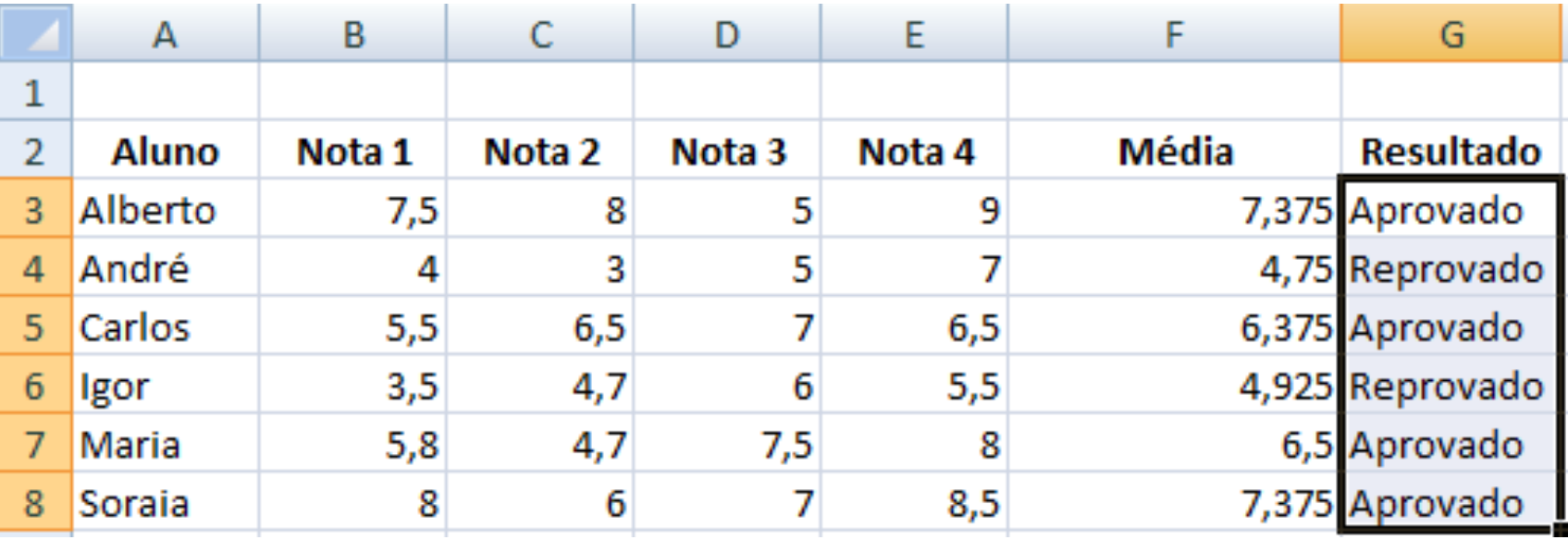

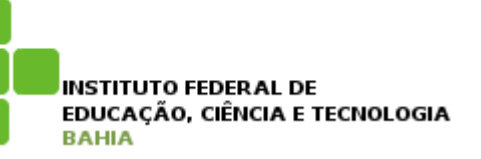

- Algumas fórmulas CONT.SE (função lógica)
	- Acrescente as células APROVADO e REPROVADO;

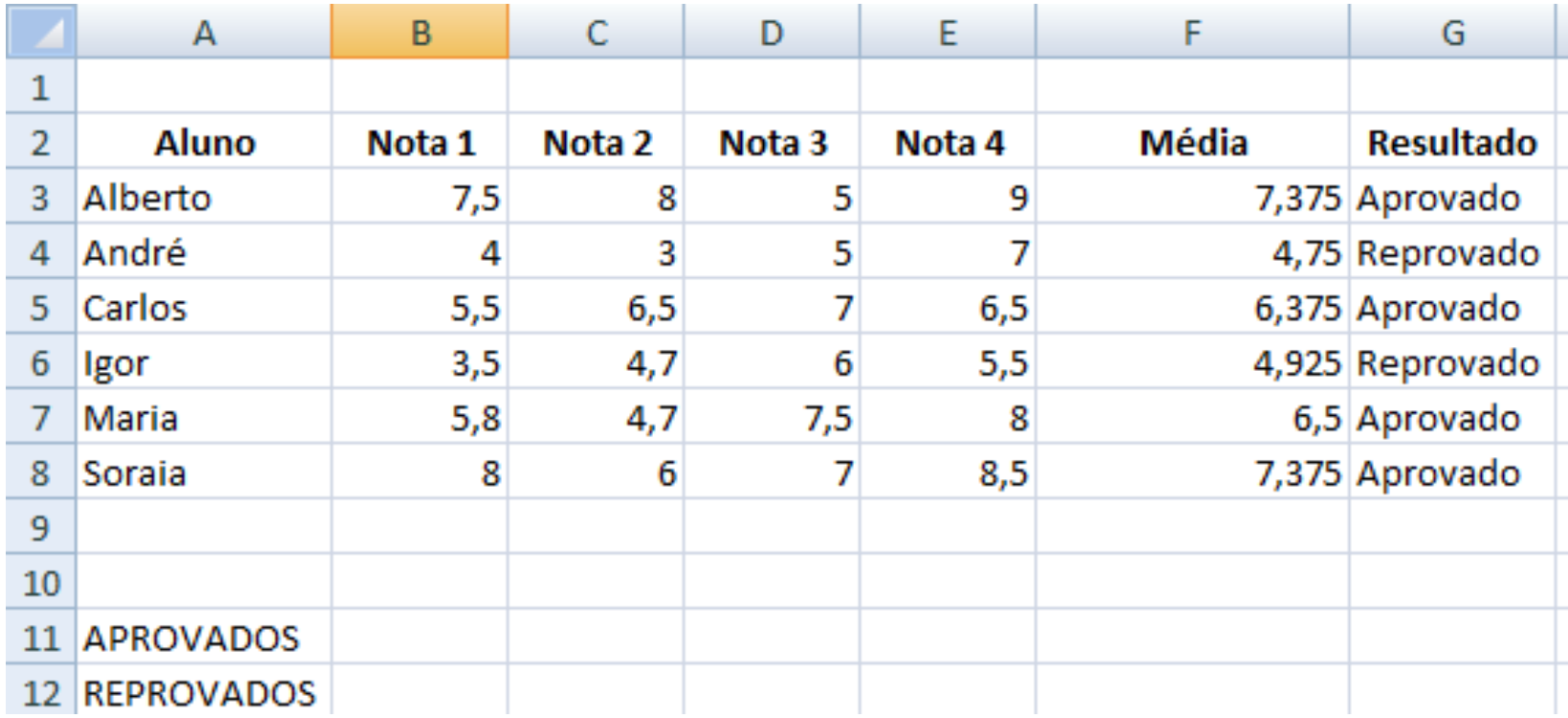

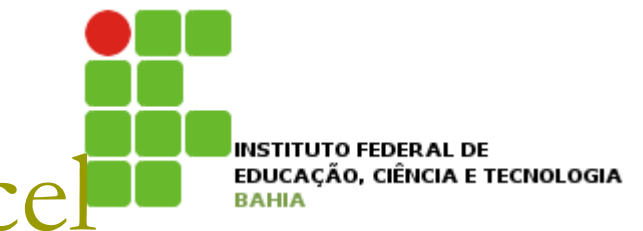

- Algumas fórmulas CONT.SE (Função estatística)
	- Clique em Inserir função  $\mathcal{L}_{\mathcal{A}}$

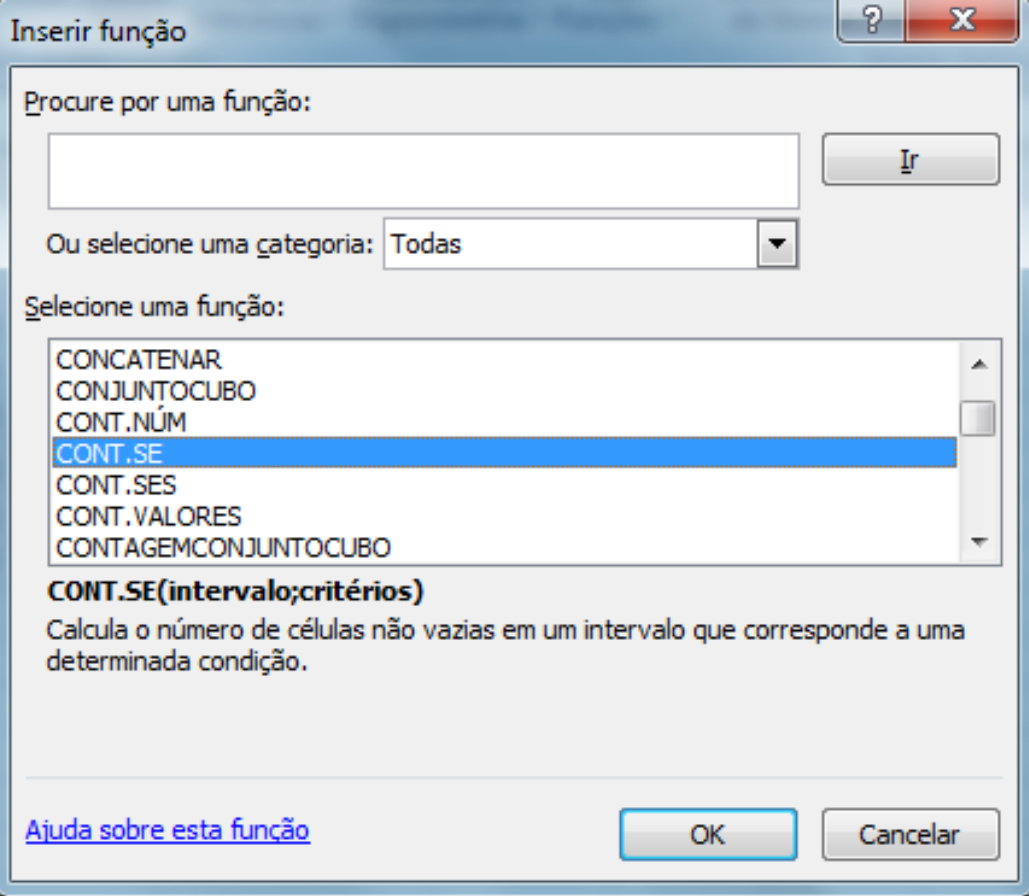

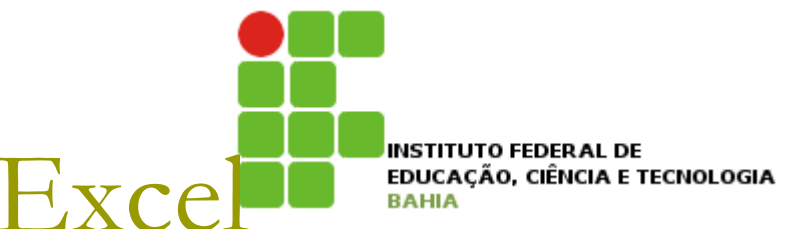

Algumas fórmulas – CONT.SE (Função estatística)

Selecione o intervalo desejado na planilha;  $\mathcal{L}^{\text{max}}$ 

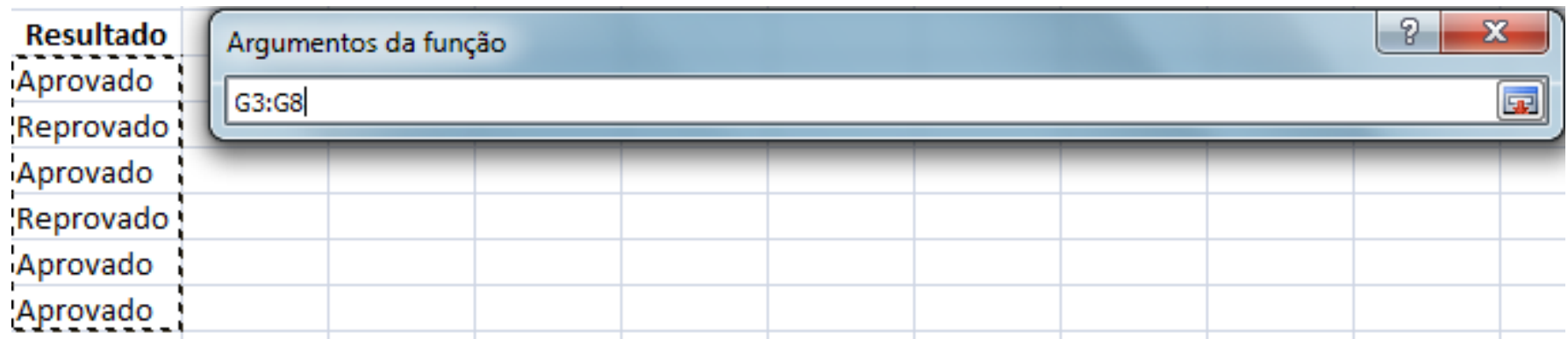

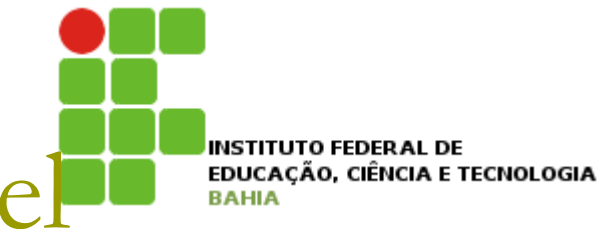

### Algumas fórmulas - CONT.SE (Função estatística)

Coloque o critério de contagem;

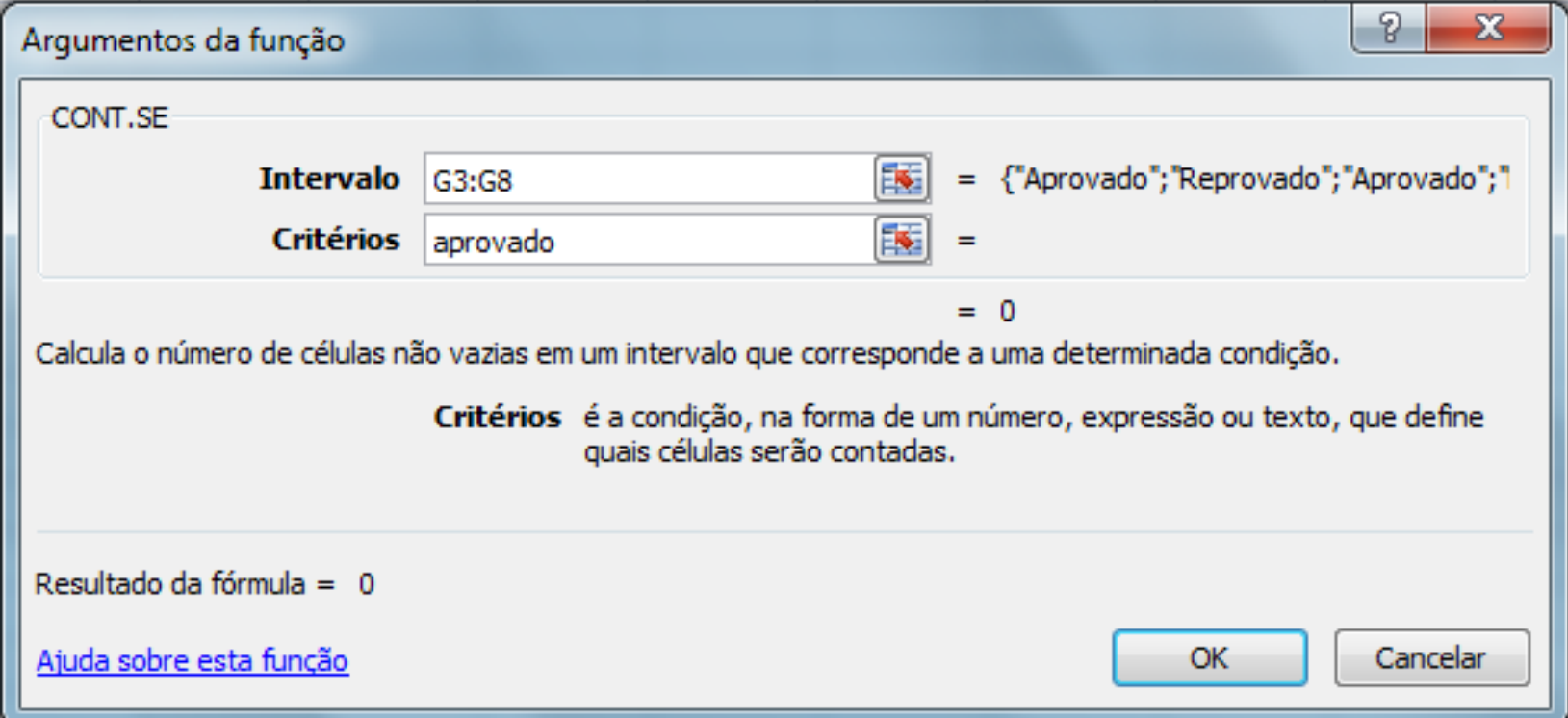

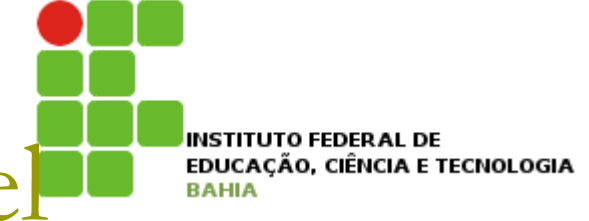

### Algumas fórmulas - CONT.SE (Função estatística)

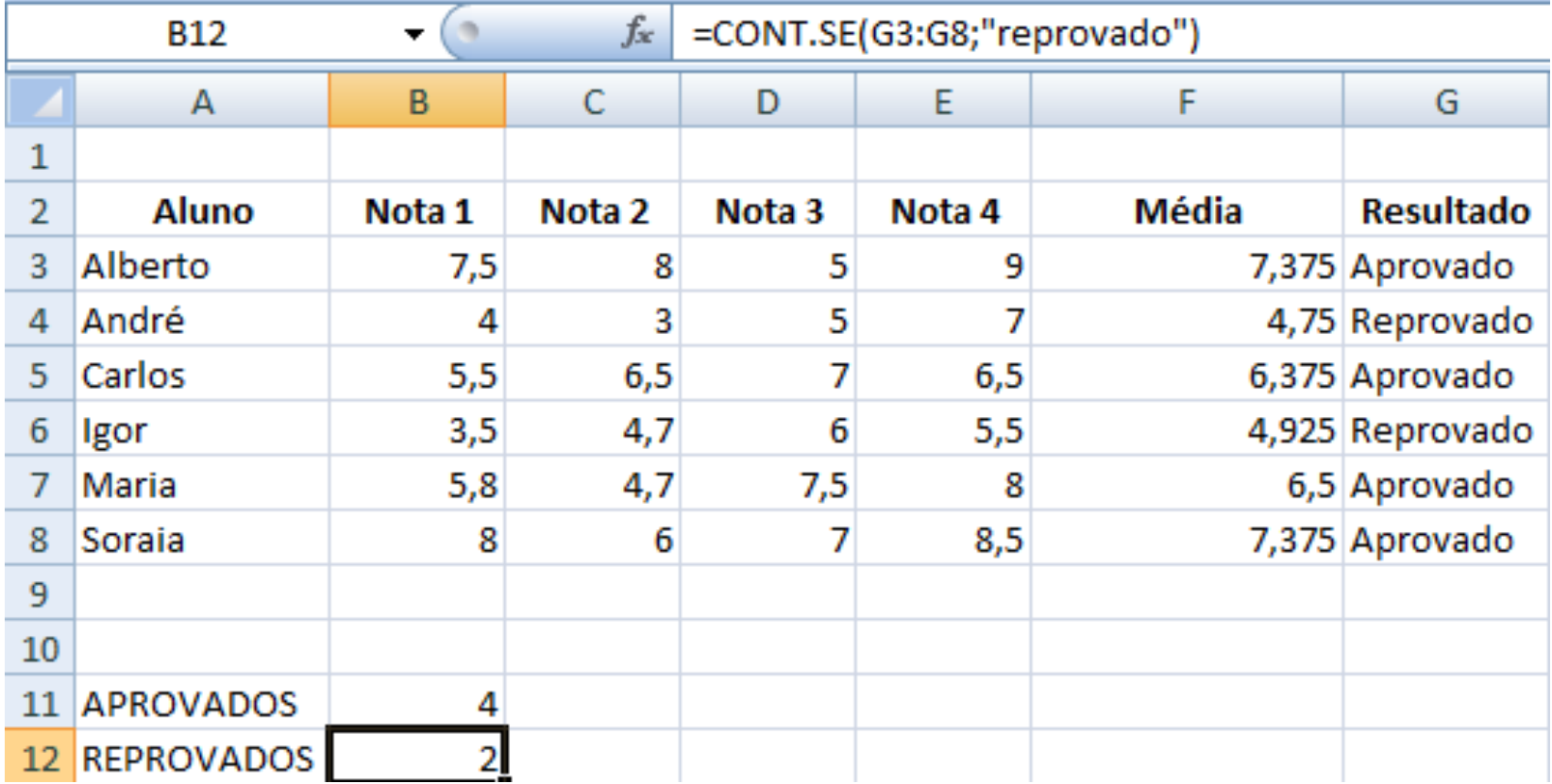

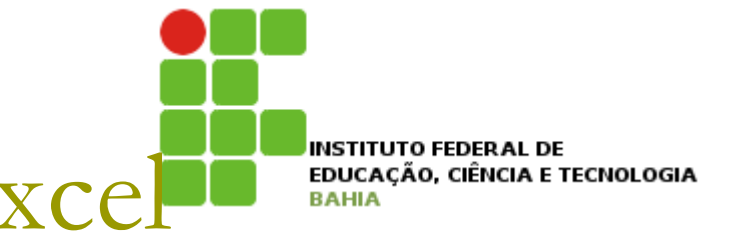

### □ Classificação de dados

n Classificação dos dados de uma planilha de acordo com critérios especificados;

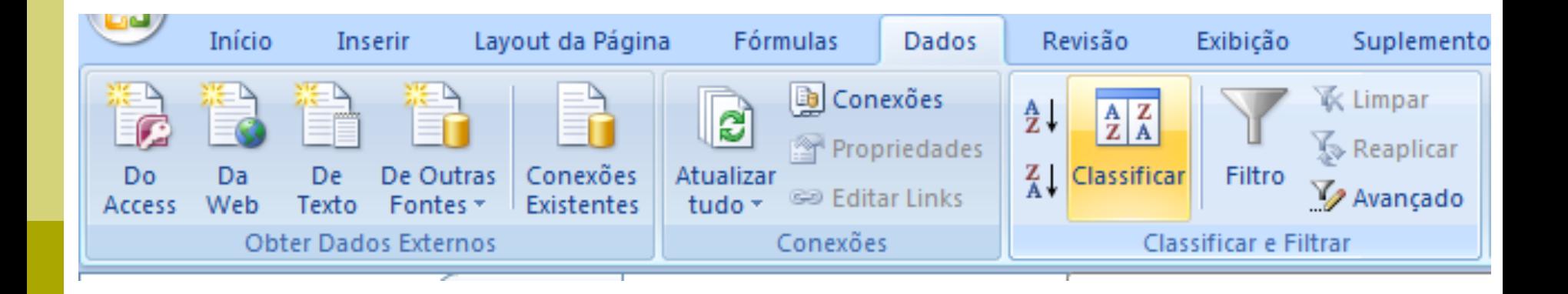

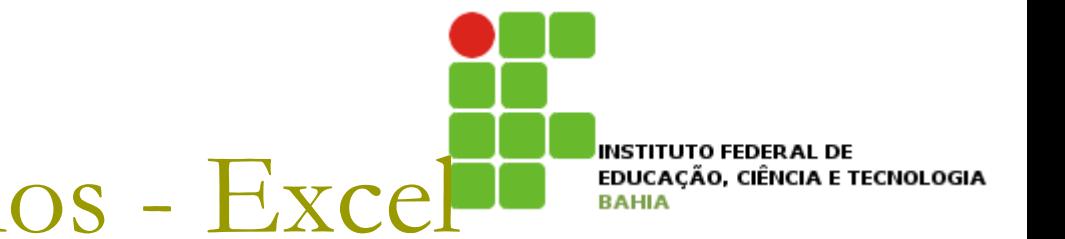

□ Classificação de dados

**Escolhe a coluna, o critério e a ordem da** classificação;

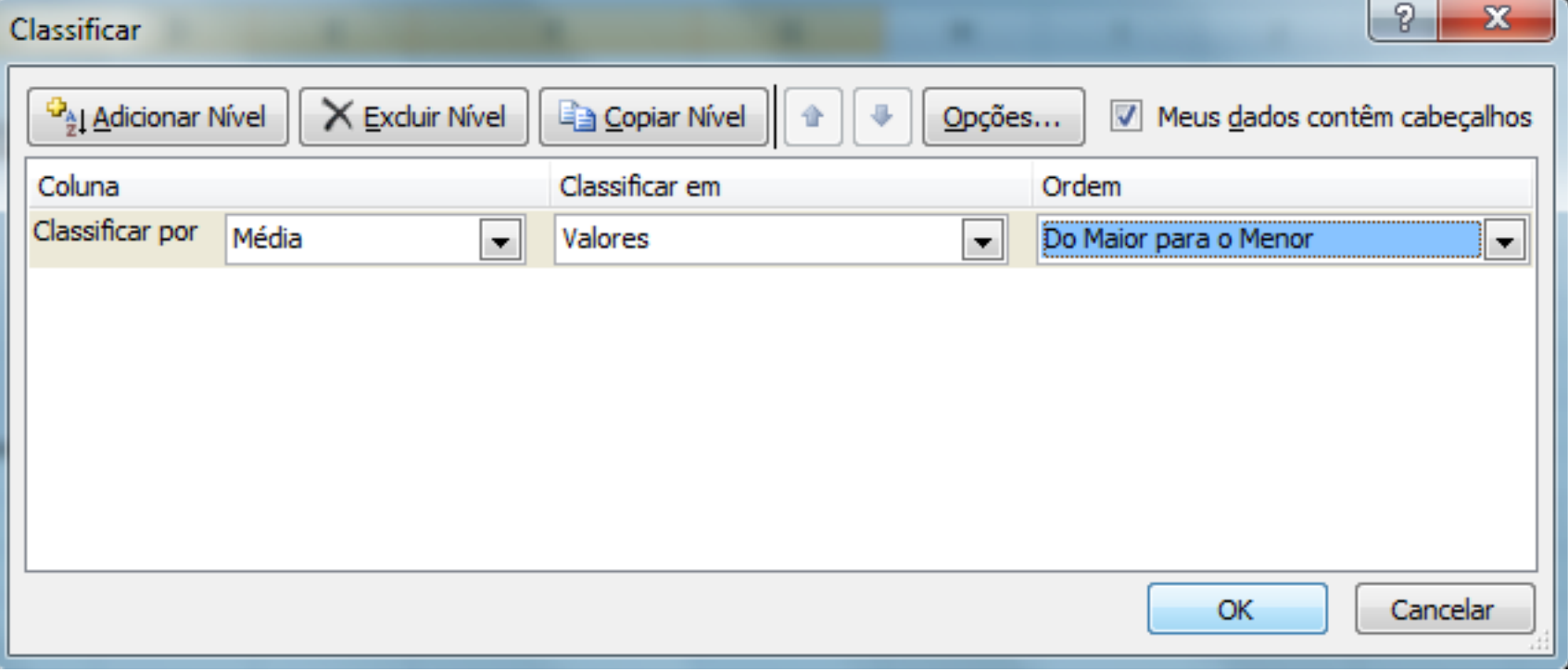

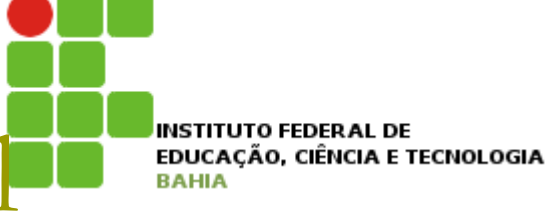

### □ Classificação de dados

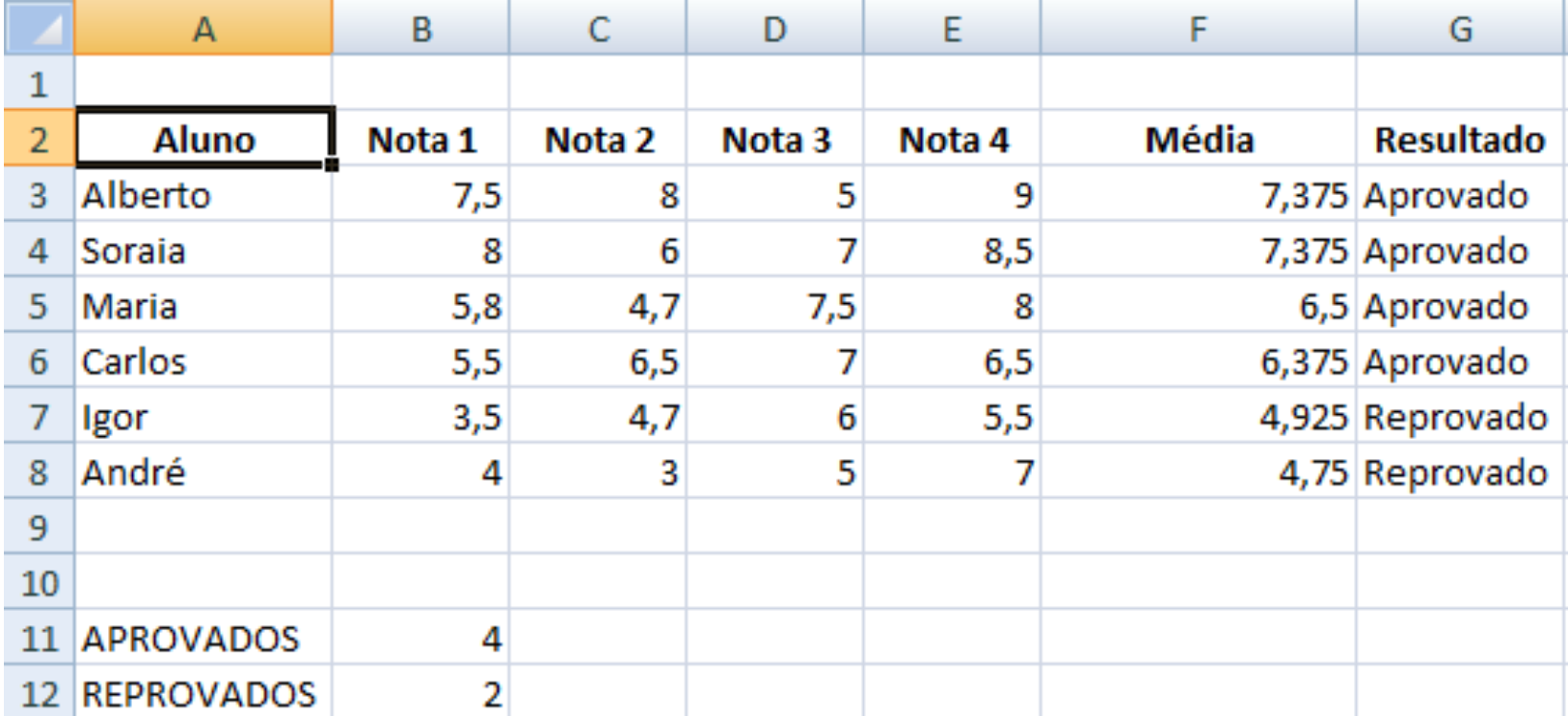

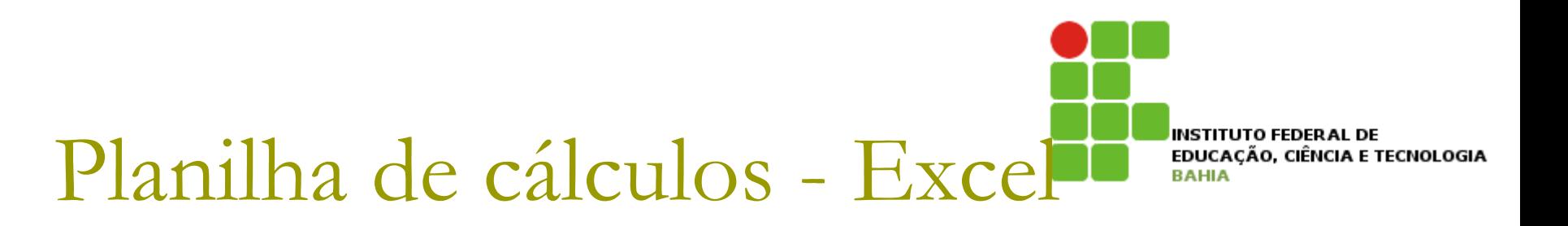

- p Aplicação de filtros de dados
	- **n** Aplica filtros nas células selecionadas;

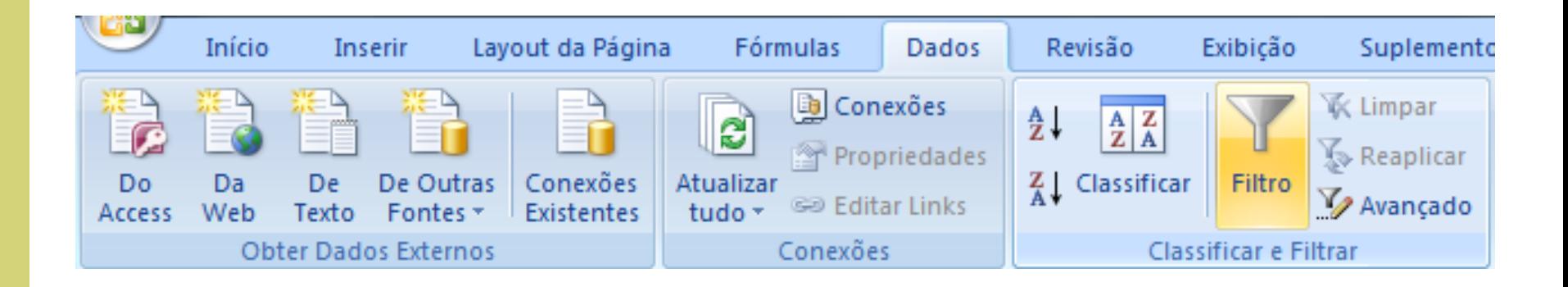

**INSTITUTO FEDERAL DE** EDUCAÇÃO, CIÊNCIA E TECNOLOGIA **BAHIA** 

## Planilha de cálculos - Excel

### n Aplicação de filtros de dados

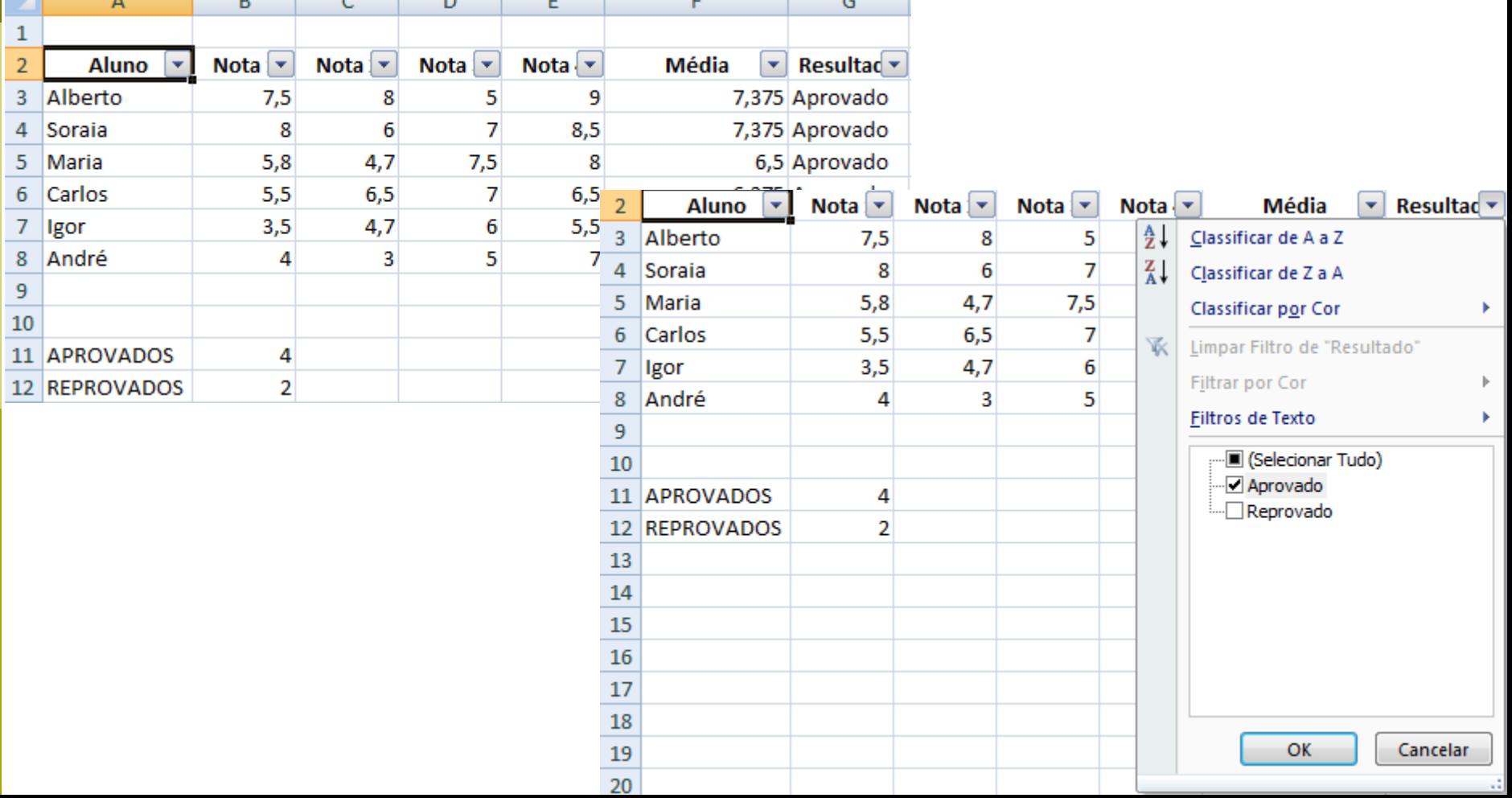

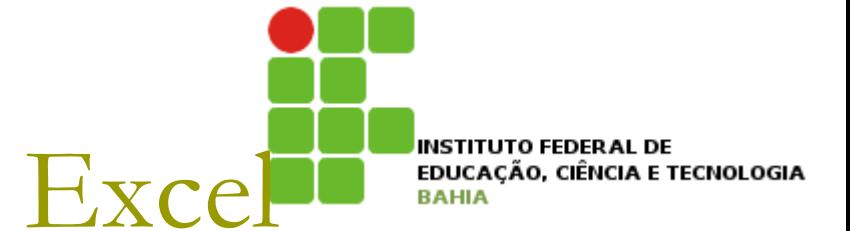

### □ Aplicação de filtros de dados

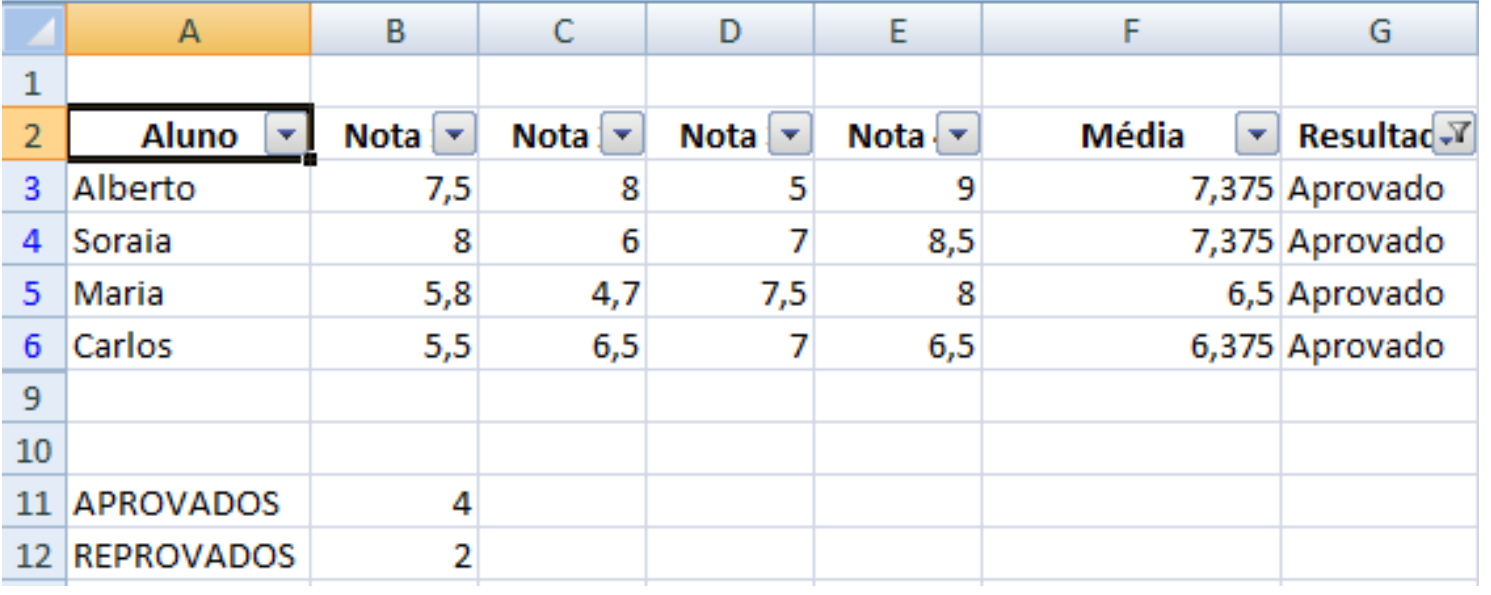